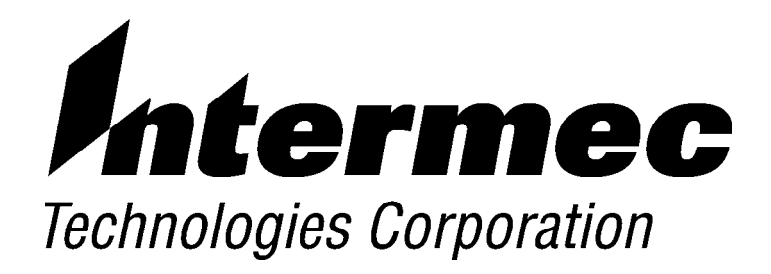

*600 Series Industrial Mobile Computer*

" " " " " " " " " " " " " " " " " " " " " " " " " " " "

# *USER'S GUIDE*

**PN: 961-054-014** *Revision F August 2001*

" **NOTICE** The information contained herein is proprietary and is provided solely for the purpose of allowing customers to operate and service Intermec manufactured equipment and is not to be released, reproduced, or used for any other purpose without written permission of Intermec.

> Disclaimer of Warranties. The sample source code included in this document is presented for reference only. The code does not necessarily represent complete, tested programs. The code is provided **"AS IS WITH ALL FAULTS." ALL WARRANTIES ARE EXPRESSLY DISCLAIMED, INCLUDING THE IMPLIED WARRANTIES OF MERCHANTABILITY AND FITNESS FOR A PARTICULAR PURPOSE.**

We welcome your comments concerning this publication. Although every effort has been made to keep it free of errors, some may occur. When reporting a specific problem, please describe it briefly and include the book title and part number, as well as the paragraph or figure number and the page number.

Send your comments to: Intermec Technologies Corporation Publications Department 550 Second Street SE Cedar Rapids, IA 52401

INTERMEC, NORAND, NOR\*WARE, and PEN\*KEY are registered trademarks of Intermec Technologies Corporation.

 $\oslash$  1999 Intermec Technologies Corporation. All rights reserved.

#### **Acknowledgments**

*Microclean II* is a registered trademark of Foresight International.

*Microsoft, MS,* and *MS-DOS, Windows, Windows 95* and *Windows CE* are registered trademarks of Microsoft Corporation.

*SanDisk* is a trademark of SanDisk Corporation.

## *CONTENTS*

" " " " " " " " " " " " " " " " " " " " " " " " " " " "

#### *SECTION 1*

#### **General Information**

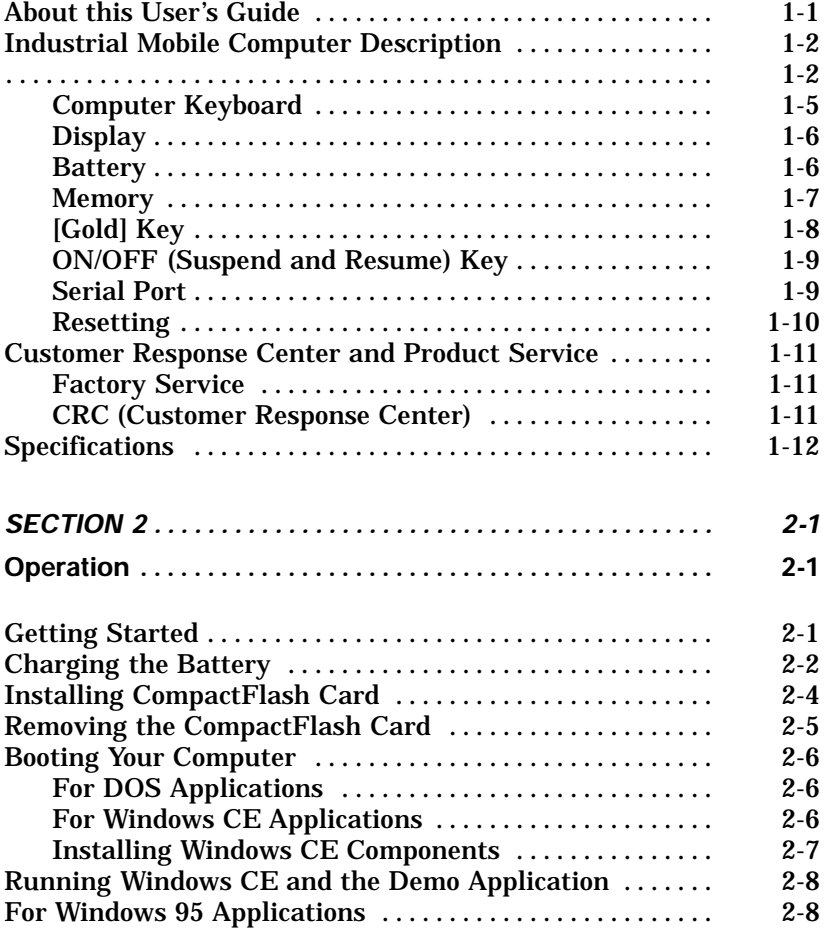

*Intermec 600 Series Industrial Mobile Computer User's Guide i*

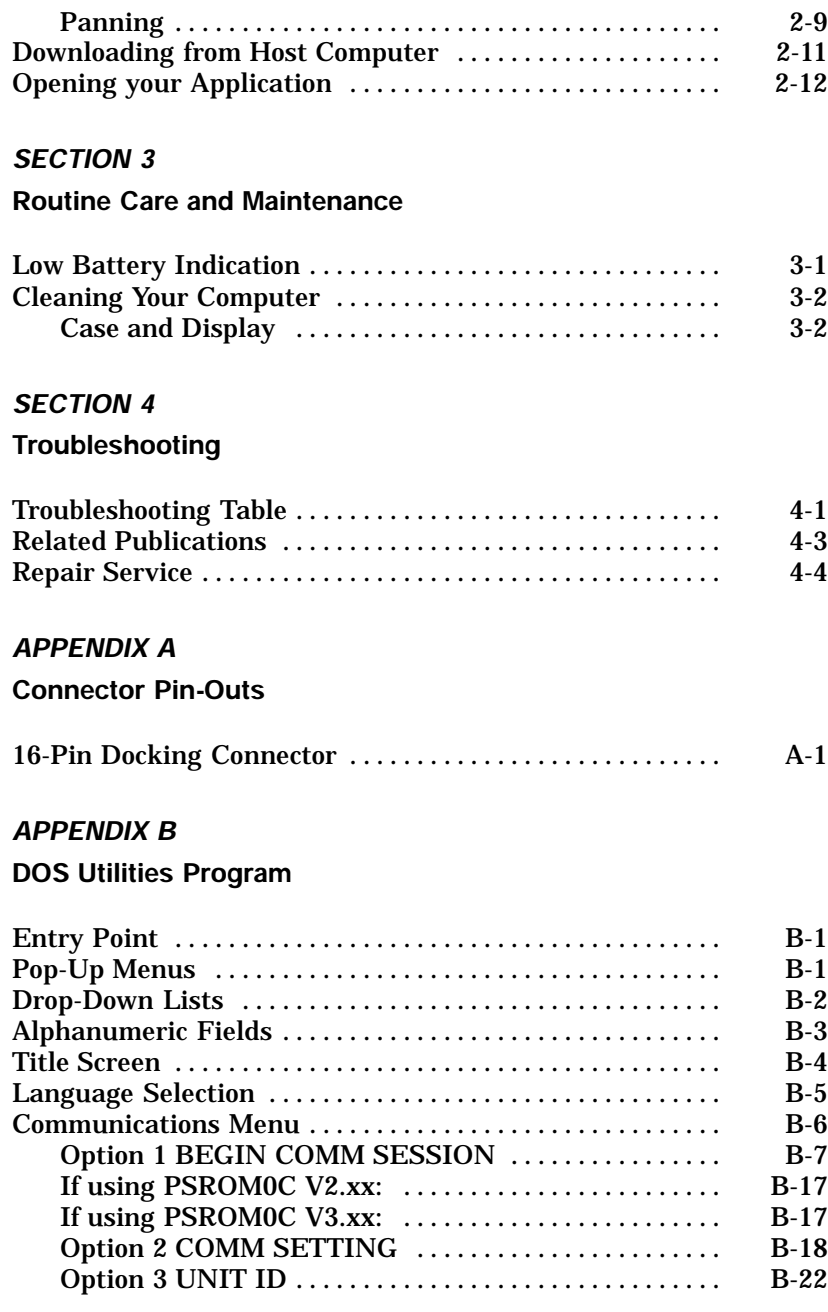

*ii Intermec 600 Series Industrial Mobile Computer User's Guide*

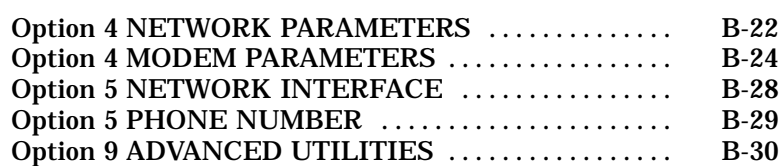

#### *FIGURES*

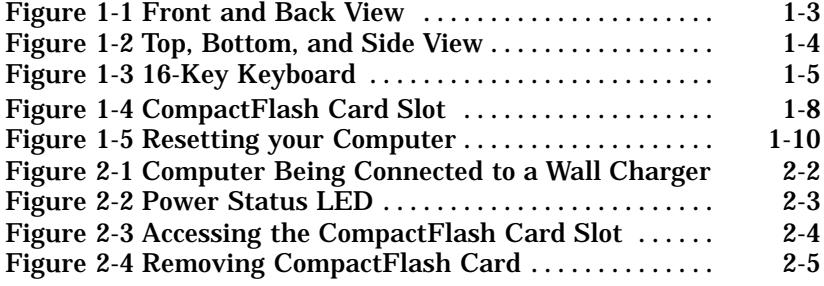

#### *TABLES*

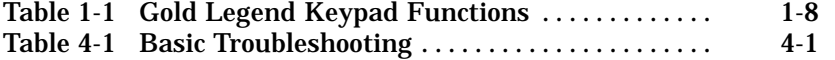

#### *GLOSSARY*

*INDEX*

*Intermec 600 Series Industrial Mobile Computer User's Guide iii*

*iv Intermec 600 Series Industrial Mobile Computer User's Guide*

## *Section 1*

## *General Information*

*About this User's Guide*

#### *Section 1*

Contains general information about the components of your 600 Series Industrial Mobile Computer. This includes telling you how the user guide is organized, a summary of the sections, and the specifications.

### *Section 2*

Tells you how to prepare for using your computer.

" " " " " " " " " " " " " " " " " " " " " " " " " " " "

## *Section 3*

Contains routine maintenance information for your computer. Routine maintenance includes recharging the battery, and cleaning the computer.

## *Section 4*

Takes you through procedures to use when troubleshooting your computer. This section does not contain all troubleshooting that can be done by an authorized Customer Support Specialist, but does contain information

*600 Series Industrial Mobile Computer User's Guide 1-1*

to aid you in determining the level of assistance you may need.

#### *Appendix A*

Pin-outs for the external connectors.

## *Appendix B*

DOS Utilities Program setup screens.

#### *Glossary*

Contains definitions to words or phrases used in this user's guide.

#### *Index*

An alphabetically listing of the subjects and page numbers contained in this user's guide.

## *Industrial Mobile Computer Description*

Industrial Mobile Computers are used in the marketplace to perform a wide variety of tasks. The 600 Series Industrial Mobile Computer provides features and benefits that include:

- " Rugged design
- " Fast data processing
- " Touch screen display
- " Signature capture

Additionally, your computer has the ability to use:

" CompactFlash cards

*1-2 600 Series Industrial Mobile Computer User's Guide*

" Internal modem with CompactFlash card size and format

The following descriptions will familiarize you with the name, function, and locations of the components. Figure 1-1, and Figure 1-2, on pages 1-3, and 1-4, show you these key components.

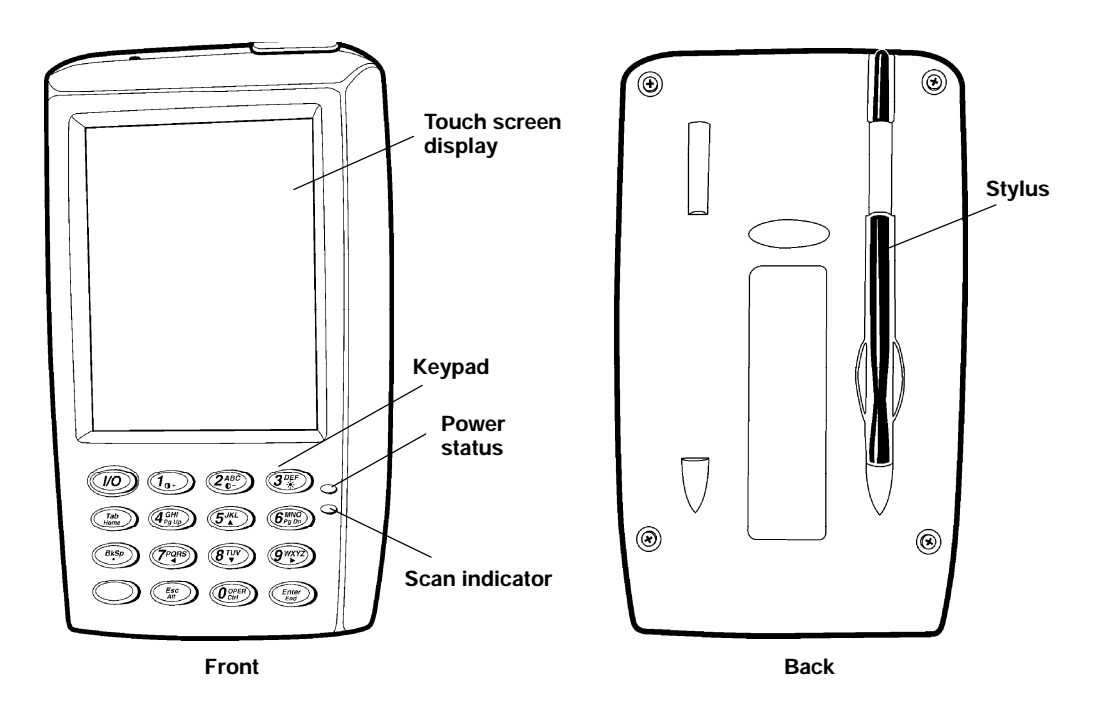

*Figure 1-1 Front and Back View*

*600 Series Industrial Mobile Computer User's Guide 1-3*

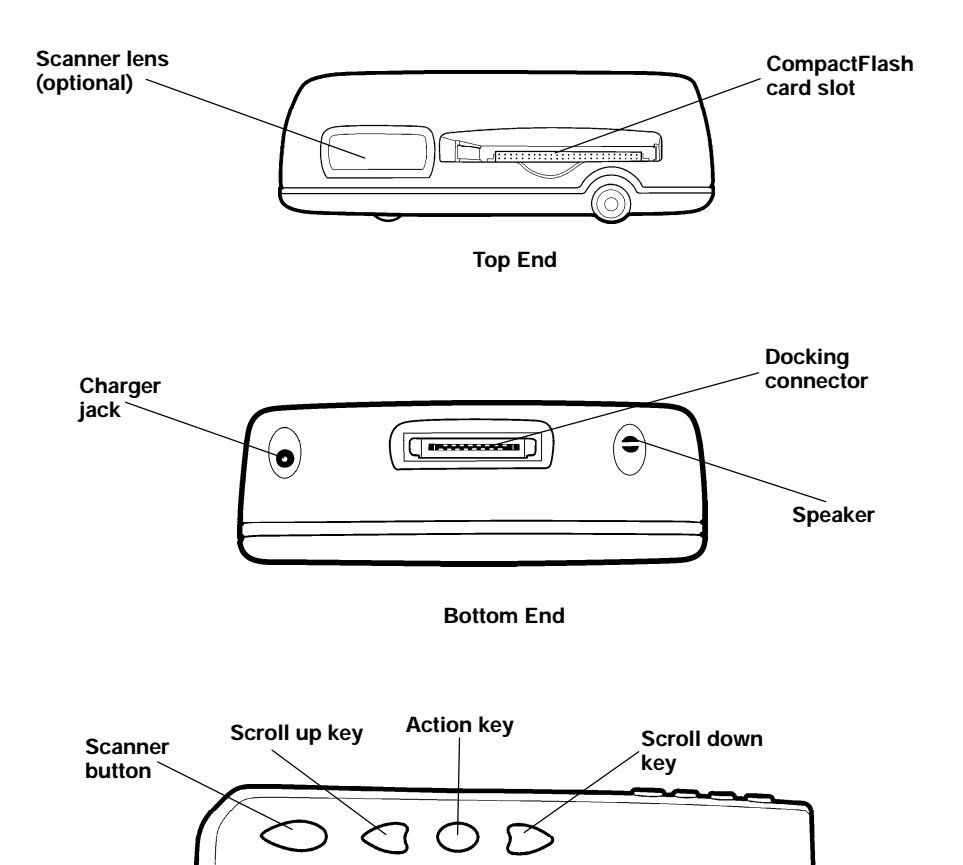

**Side View**

*Figure 1-2 Top, Bottom, and Side View*

*1-4 600 Series Industrial Mobile Computer User's Guide*

#### *Computer Keyboard*

This Industrial Mobile Computer provides a 16 key keyboard. All keys with the exception of the **[I/O]** and **[Gold]** keys are programmable for individual functions. Figure 1-3 on page 1-5 details the basic keyboard layout.

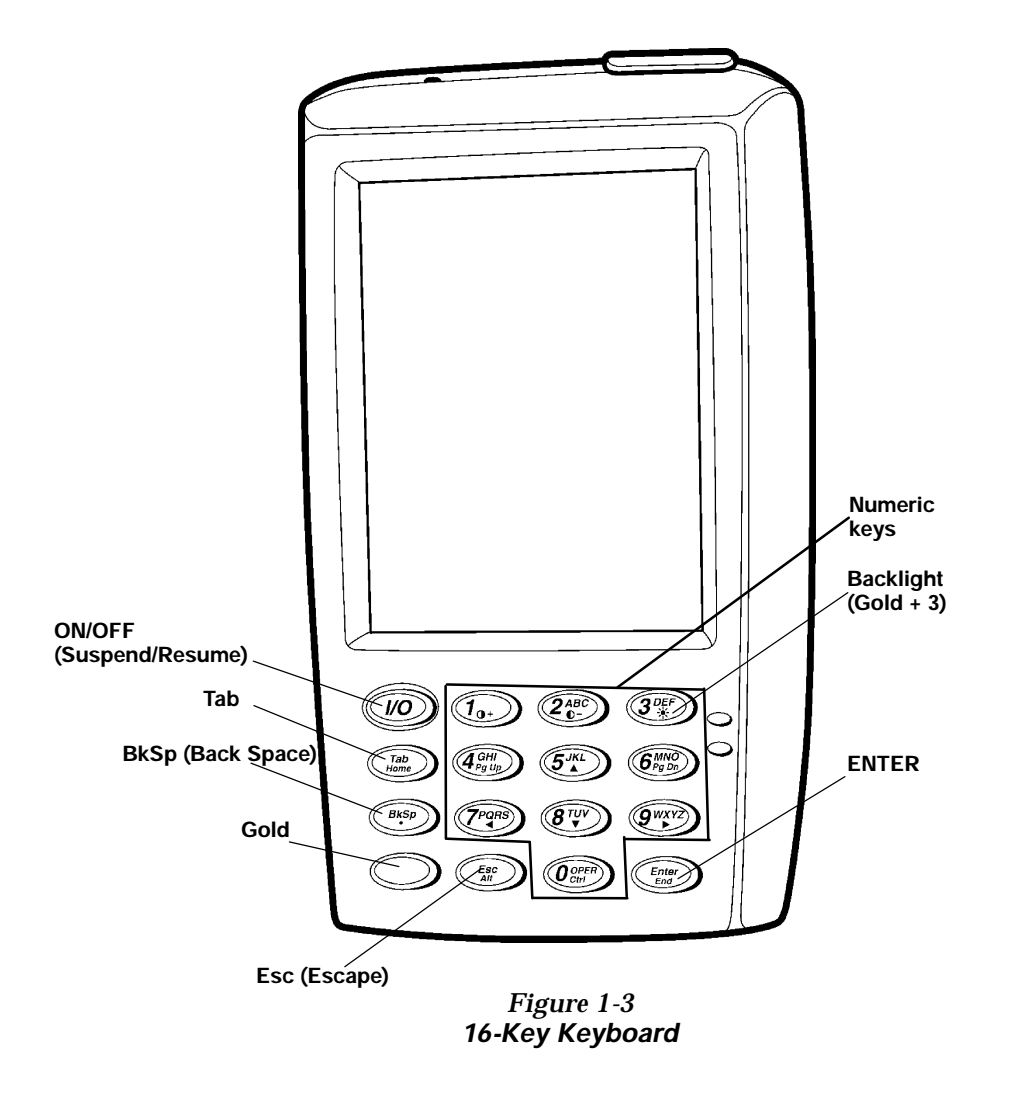

*600 Series Industrial Mobile Computer User's Guide 1-5*

## *Display*

This Industrial Mobile Computer offers an easy to read Liquid Crystal Display (LCD) with touch screen. The display shows status messages, keyed-in entries, customer or product lists, calculations, and prompts for responses. The touch screen can be used with a stylus, or your finger to choose functions, record signatures, or enter data.

#### *Adjust Contrast*

To adjust the display contrast level, hold down the **[Gold]**

key and press either  $\text{Tr}(\overline{f_0}$  to increase  $\text{Tr}(\overline{f_0})$  to decrease.

#### *Backlight*

Your Industrial Mobile Computer display features a backlight. Backlighting provides a great benefit in dark conditions. Backlighting does, however, reduce battery life, therefore, turn off the backlight when not needed.

#### *Backlight On/Off*

To turn the backlight on, hold down the **[Gold]** key and press the  $\left(\overline{\mathcal{Z}_{\pm}^{\text{per}}}\right)$  key. To turn the backlight off, hold down the **[Gold]** and press the  $\circled{3^{\text{opt}}}\text{key}$  again.

## *Battery*

" **NOTE:** *It is important to charge your Industrial Mobile Computer for at least 4 hours before you use it the first time.*

> This Industrial Mobile Computer uses a 1550 mAh lithium ion rechargeable battery.

> If your computer goes into a shutdown mode because of low battery condition, your computer will not operate. Your computer does this to ensure that the data is protected.

*1-6 600 Series Industrial Mobile Computer User's Guide*

Although the battery will protect the data against loss for up to 72 hours, it is best to put your unit on a charging source when you first detect low battery.

#### *Memory*

Three types of memory are available with this Industrial Mobile Computer:

- " Main Memory DRAM
- " Flash ROM
- " CompactFlash Cards

#### *Main Memory*

Standard main memory DRAM configuration is 16 megabytes (MB) with an available option of 32 MB. Memory and the real time clock is protected up to 72 hours by your computer shutting down operation after detecting low battery.

#### *Flash ROM*

The 512K Flash ROM stores the BIOS. Flash ROM cannot be used for storage of customer applications or data files.

#### *CompactFlash Cards*

Your Industrial Mobile Computer employs an internal card slot. The internal slot is a CompactFlash Type I storage device. This device acts as the boot drive for the system. This CompactFlash card is not externally accessible.

Your 600 Series provides an optional external card slot. The external slot is a CompactFlash Type II slot that is accessible at the top of your computer. It can be used for an additional CompactFlash storage card, or a CompactFlash modem. If part of the modem extends beyond the top of the unit it becomes vulnerable to breakage if dropped. Removal of the device is recommended between communication. Additionally, most CompactFlash modem devices are not

*600 Series Industrial Mobile Computer User's Guide 1-7*

power management friendly so battery life may be negatively effected. Intermec also offers the mini-land line modem which connects to the 600 Series via the docking connector.

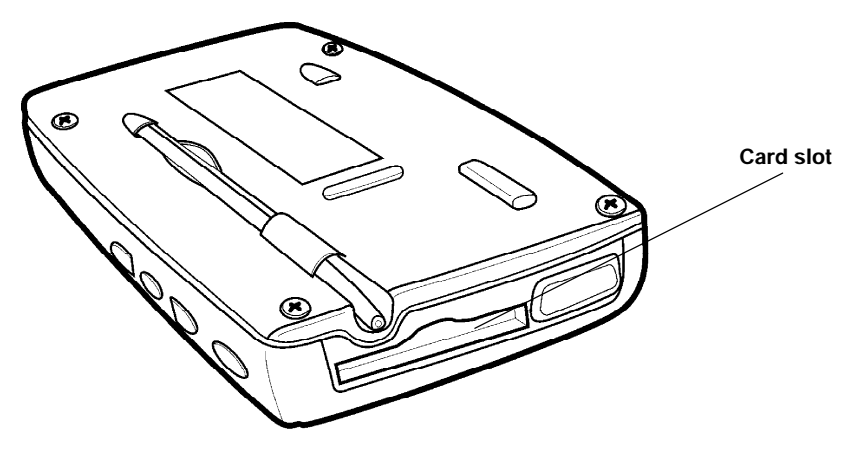

*Figure 1-4 CompactFlash Card Slot*

## *[Gold] Key*

Hold down and press desired gold key functions. Continue to hold down the **[Gold]** key for each gold legend key stroke you wish to make.

#### *Gold Legend Keypad Functions*

Holding down the **[Gold]** Key and then a gold legend key allows additional keypad functions. These functions are described in Table 1-1 on page 1-8.

*Table 1-1 Gold Legend Keypad Functions*

| $Gold +$ | <b>Icon Result</b>                             |
|----------|------------------------------------------------|
|          | <b>O</b> +   Increases display screen contrast |
|          | $\bigcirc$ - Decreases display screen contrast |

*1-8 600 Series Industrial Mobile Computer User's Guide*

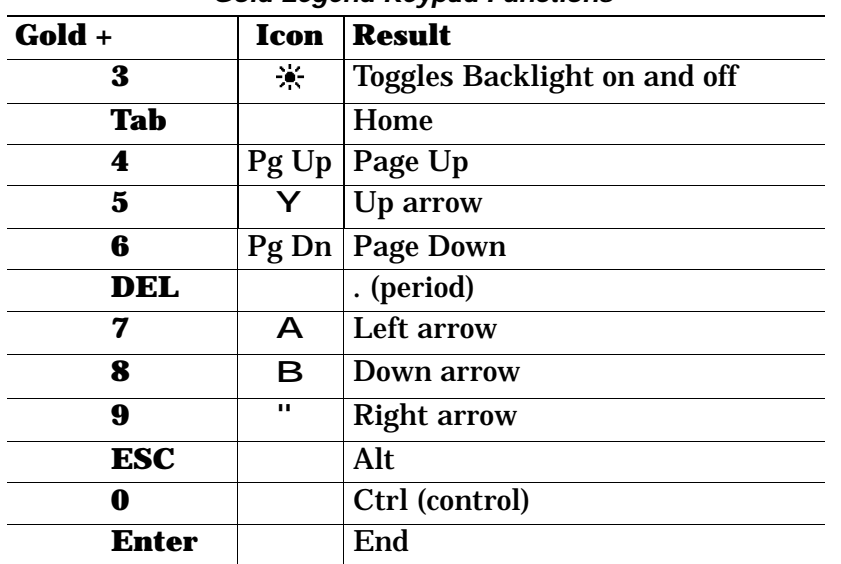

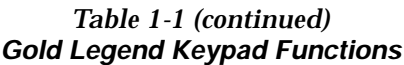

### *ON/OFF (Suspend and Resume) Key*

In order to conserve power your Industrial Mobile Computer may automatically suspend when there has been no activity for a set period of time. The suspend time can be programmed through the setup parameters for your computer.

To force a suspend, press the **[I/O]** key, or a key that may be defined as the suspend key, and hold the key down for three seconds. To resume operation, press the **[I/O]** key. To achieve maximum battery life force suspend is recommended.

## *Serial Port*

Your computer can access serial devices through the dock's RS-232 serial port, using one of these accessories:

*600 Series Industrial Mobile Computer User's Guide 1-9*

- " A serial cable plugs into and latches to the docking connector and provides a standard PC compatible DB-9 (male) serial port.
- " A data sychronous cable plugs into and latches to the docking connector and provides a DB-9 (female) which can be plugged into a standard PC serial port.
- " The 600 Series Single/Vehicle Dock provides a standard PC compatible DB-9 (male) serial port.
- " The 600 Series Multidock converts the signals from the computer's RS-232 serial port to RS-485 and brings out an RS-485 bus to two DB-9 female connectors compatible with Norand RS-485 networking.

### *Resetting*

In the rare event that your Industrial Mobile Computer fails to respond to your input, it may be necessary to "reset." To reset press the **[Gold]**, **[Esc]**, and **[0]** keys at the same time, hold the keys down for three seconds, and your computer will reboot. Resetting takes you to the start up screen.

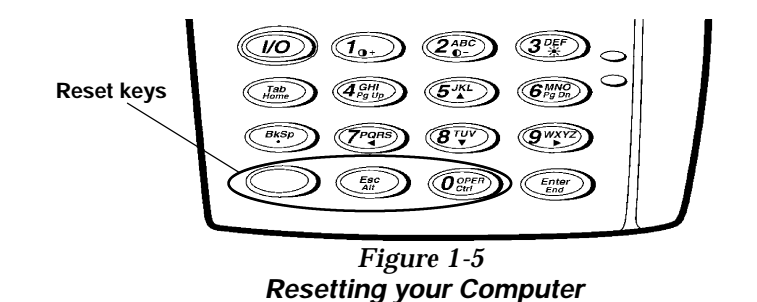

*1-10 600 Series Industrial Mobile Computer User's Guide*

## *Customer Response Center and Product Service*

### *Factory Service*

If your unit is faulty, you can ship it to your nearest authorized Service Center for factory-quality service. The address and telephone number are included on the Product Service Information Card shipped with your product.

### *CRC (Customer Response Center)*

Intermec Technologies Corporation CRC (technical support), telephone number: 1-800-755-5505 (USA or Canada) or 1-425-356-1799.

Email: support@intermec.com *If you want to Email a problem or question to the CRC be sure to include the following information in your message:*

Your name The company name The company address

Phone number and Email address where you or the customer can be contacted

Problem description or questions (be specific)

Also if the equipment was purchased through a VAR please include the VAR information

*600 Series Industrial Mobile Computer User's Guide 1-11*

## *Specifications*

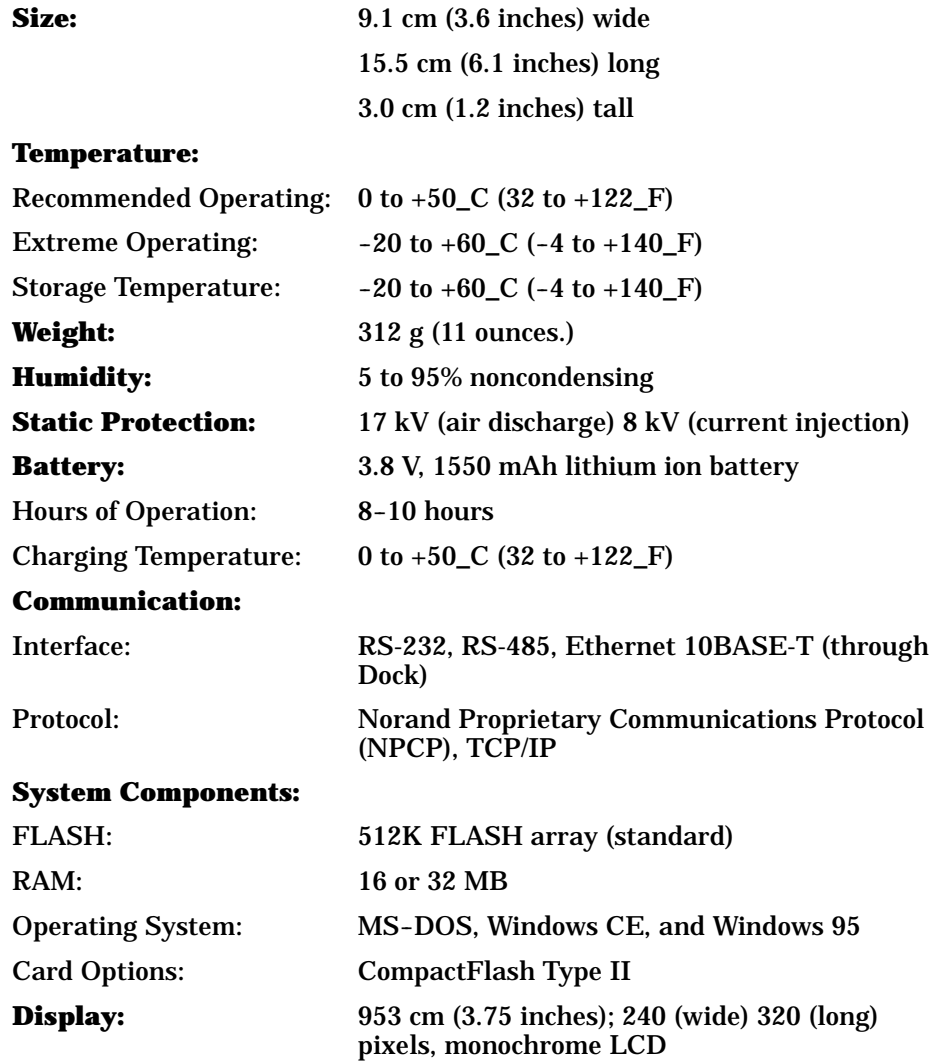

*1-12 600 Series Industrial Mobile Computer User's Guide*

# *Section 2 Operation*

This section tells you how to:

- " Charge the battery
- " Power-up your 600 Series Industrial Mobile Computer
- " Install CompactFlash cards

" " " " " " " " " " " " " " " " " " " " " " " " " " " "

### *Getting Started*

Unpack your 600 Series Industrial Mobile Computer and inspect it for signs of physical damage from shipment or storage.

When you start using your computer or any time that all power has been completely removed, you are "cold booting" it. The method you use depends on your application.

For example you may download the application and data into your computer. Or, you may use CompactFlash cards to load the application and data.

Depending on the method you are using, the result will be the same but the steps you go through may vary from the way this user's guide presents the material.

*600 Series Industrial Mobile Computer User's Guide 2-1*

## *Charging the Battery*

Charging your battery pack can be done either in a dock or using an ac wall charger connected to your computer. Figure 2-1 on page 2-2 shows your computer being connected to an ac charger. Figure 2-2 on page 2-3 shows the computer and explains the Power Status conditions that you might see during the charging process.

Normal time to recharge your battery pack is four hours. When your battery is fully charged your computer should run about 8-10 hours.

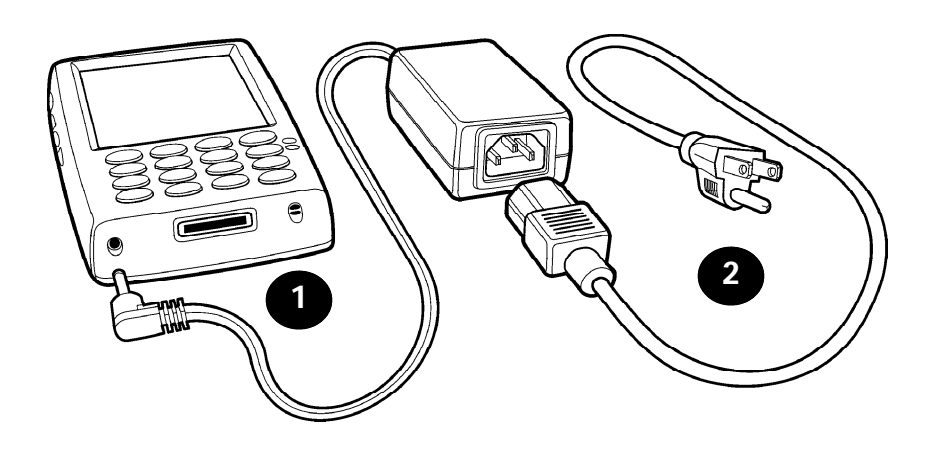

*Figure 2-1 Computer Being Connected to a Wall Charger*

The following devices charge the battery when seated in the unit.

- " Single/Vehicle dock
- " Multidock
- *2-2 600 Series Industrial Mobile Computer User's Guide*

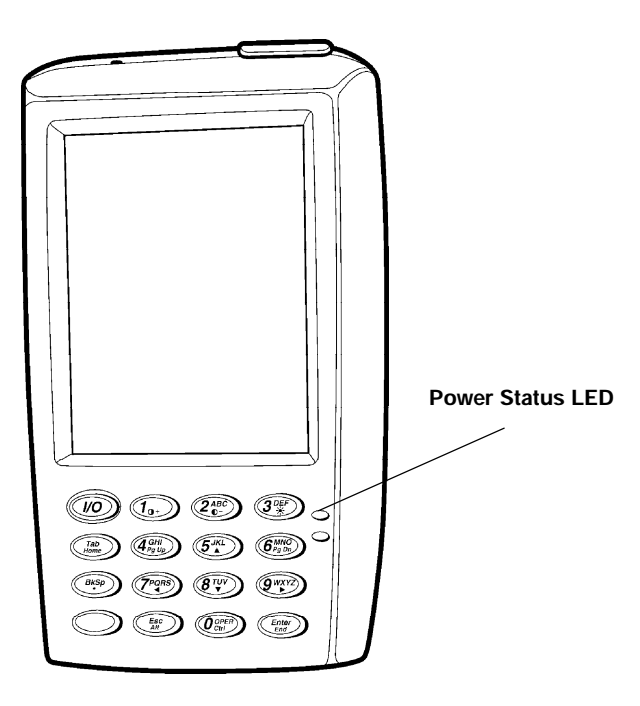

**Power Status: Blinking Red indicates low battery status Continuous Red indicates charging in process Continuous Green indicates charging complete Blinking Green indicates computer is in standby mode Off indicates normal operation**

> *Figure 2-2 Power Status LED*

*600 Series Industrial Mobile Computer User's Guide 2-3*

## *Installing CompactFlash Card*

- 1. Gently apply pressure as you guide the card downward into the card slot.
- 2. Press at the top end of the card to "set" the bottom end of the card in the pin connector at the bottom of the card slot.
- 3. Gradually relax the pressure but still gently press the card into place until it is fully seated down in the card slot.

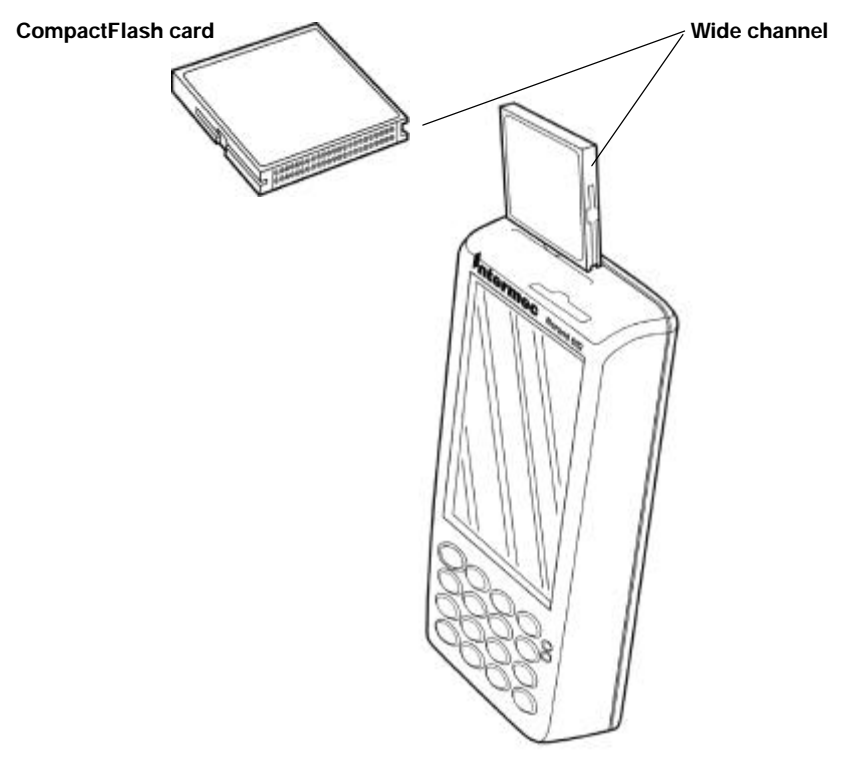

*Figure 2-3 Accessing the CompactFlash Card Slot*

*2-4 600 Series Industrial Mobile Computer User's Guide*

## *Removing the CompactFlash Card*

Use the tip of your stylus, inserted in the slot and under the edge on the CompactFlash card, to slide the card out enough to get ahold of it and pull straight out on the card slot. Intermec also offers self-adhesive pull tabs (p/n 806-896-001) to help with removal of CF cards.

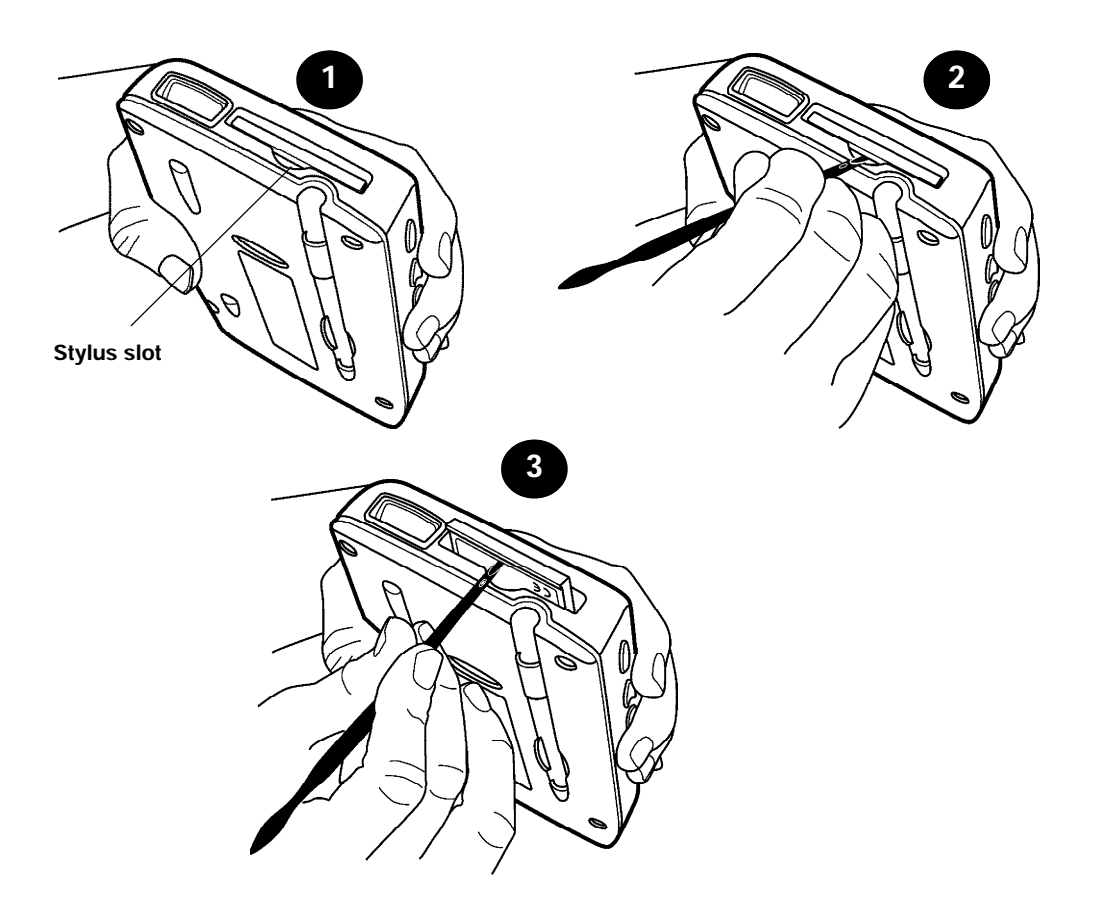

*Figure 2-4 Removing CompactFlash Card*

*600 Series Industrial Mobile Computer User's Guide 2-5*

#### *Booting Your Computer*

#### *For DOS Applications*

- 1. Apply power by pressing the **[I/O]** (Resume/Suspend) key or pressing the reset keys (**[Gold]**, **[Esc]**, **[0]**) simultaneously and holding for three seconds. The **Power Status** LED will light.
- 2. The default load on the card displays these choices:

1. Norand<sup>R</sup> Utilities 2. DOS Command Prompt. Making this choice puts you to the DOS prompt **600 C:\>**.

3. If you do not make a choice within 10 seconds, your 600 Series computer automatically boots to the Norand<sup>R</sup> Utilities. From the Utilities Programs, assuming you have the appropriate host software and hardware, you can setup the communication options and also download your application.

#### *For Windows CE Applications*

The following steps outline the initial boot and Windows CE load on the 600 Series Computer.

- 1. The AT BIOS loads the boot sector from the IDE drive.
- 2. After NK.BIN (Windows CE memory image) is loaded and executed, Windows CE is in control of the system. From this point, only Windows CE functions are accessible to application developers for the 602 Computer.
- 3. TASKMAN.EXE (the Windows CE shell program) is executed by Windows CE. The first time CE is executed, "Task Manager" performs pen calibration and writes the calibration results to the registry. The registry is then flushed to persistent storage.

*2-6 600 Series Industrial Mobile Computer User's Guide*

"Task Manager," then searches for the "\Storage Card\Wince\WCESTART.INI" file. If the file is found, the contents of the file are parsed for any user application to launch and execute. If no application is found, "Task Manager" allows manual browsing of the files system and execution of programs.

### *Installing Windows CE Components*

This section outlines the Windows CE release installation for the 600 Series Computer. The installation includes a demo application.

Reflashing the 600 Series Computer installs the most current System Management Interface (SMI BIOS) for the 600 Series Computer and erases the current registry for Windows CE that is stored in flash memory. Erasing the registry allows the system to use registry changes incorporated in the new Windows CE release.

" **NOTE:** *Upgrading flash erases the registry and destroys previous settings.*

Perform the following steps:

- 1. Copy **600FLSH.BIN** to computer or put on external card.
- 2. Start up **CE**, then select **Start**, then **Settings**, then **Control Panel**.
- 3. Select the icon for the **Intermect Utilities**.
- 4. Select the **BIOS UPGRADE** tab then press the button **[...]** to bring up the standard browse window.
- 5. Double tap on **600FLSH.BIN**
- 6. Press the **UPGRADE** button to start the BIOS Upgrade. You might be prompted to charge your unit first. Highly recommended to begin with a fully charged battery.

*600 Series Industrial Mobile Computer User's Guide 2-7*

7. Reset your computer when completed with the upgrade.

## *Running Windows CE and the Demo Application*

Do the following to run the demo application using the Windows CE operating system:

- 1. Simultaneously press and hold the **[GOLD]**, and **[Esc]**, and **[0]** keys for at least 3 seconds to reset the 600 Series Computer.
- 2. Calibrate the touch screen. You may have to calibrate the screen several times until the calibration applet detects a "good" calibration within its tolerance limits. After finishing calibration, the Windows CE desktop will appear with the "Task Manager" application up and running.
- 3. The demo application starts from "Task Manager" with sample menus for several NMSD base applications: Invoice, Service, and Pickup and Delivery. Menu buttons for Print and Charge Card utilities are available for demo, but are not functional.

## *For Windows 95 Applications*

1. Apply power by pressing the **I/O** (Resume/Suspend) key or pressing the reset keys (gold, esc., zero) and holding for three seconds simultaneously. The **Power Status** LED will light.

Your hand-held computer begins booting Windows 95. This will take about one minute.

2. Using the stylus, tap in the **User Information** and tap **Next**.

*2-8 600 Series Industrial Mobile Computer User's Guide*

- 3. Windows prompts you to accept the license agreement. Either Tab over, or tap on the **I accept the agreement** choice and then **Next**.
- 4. Key in the WIN 95 product ID number from the Certificate of Authenticity document.
- 5. The **Certificate of Authenticity** number comes with your Windows 95 card. Tap on **End** or press **ENTER**.
- 6. Windows may prompt you to update the clock. Tap in the correct time and date and press **ENTER**.
- 7. You will probably be asked to enter your username and password.
- 8. When the **Pen Alignment Program** comes up, tap on each of the four crosshairs three times. You have 30 seconds to complete the series of three taps (plenty of time!) in each corner.

" **NOTE:** *Pen Alignment is how close to the arrow on the display that you must place your stylus to make the entry or selection.*

> 9. At the **Finetune Calibration** screen, either tap **Save** or make the adjustments you want.

#### *Panning*

Panning is moving around within the display area to view data. The program or application on your hand-held computer was designed on a full size pc display area. To see all that data you must move around on that larger area with your smaller display.

Remember these suggestions. First, the cursor will return to the upper left-corner of the display. Second, to keep from getting lost, put your stylus in the middle of the display area and drag it to the right, left, upper, or lower edge. Dragging it in this method takes you to the outer parameter of the display. This shows you where you are on the display.

*600 Series Industrial Mobile Computer User's Guide 2-9*

#### *Panning Default*

Your hand-held computer comes from the factory with panning turned OFF. It is helpful to change the default to ON for setting up your system. After you are pleased with the way your application works change the default back to OFF.

#### *Changing Default*

- 1. Press **I/O** key to suspend your computer.
- 2. Copy **System.ini** to an ATA in the external slot or over **HyperTerminal** to a pc.
- 3. Locate your **Windows System.ini** file.
- 4. Go into the **non-panning display configuration** file and add a **semicolon (;)** in front of each line of code (do not change the non-panning display configuration line).
- 5. Go into the **Panning display configuration** and remove the **semicolon (;)** from in front of each line of code (do not change the Panning display configuration line). Below is shown how to modify this code.

The column on the left is the default setting. Note that there is not a semicolon in front of the lines of code (excluding the first line that does contain a semicolon). The column of the right shows the lines after you add the semicolon to each line.

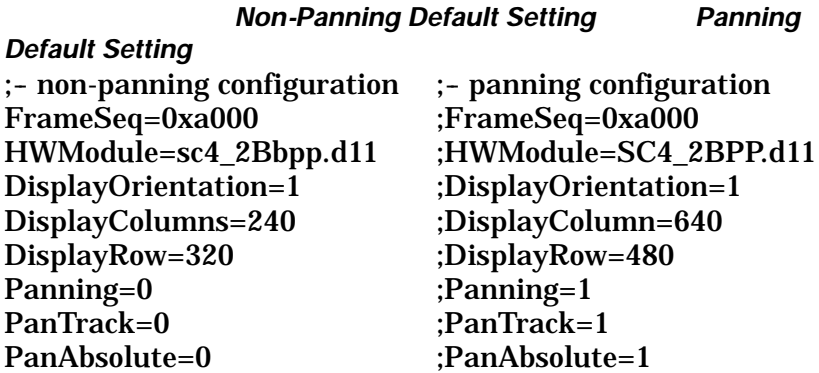

*2-10 600 Series Industrial Mobile Computer User's Guide*

The below column on the left shows the lines of code altered to allow panning. The right column on the right shows the default changed for to enable the panning to occur.

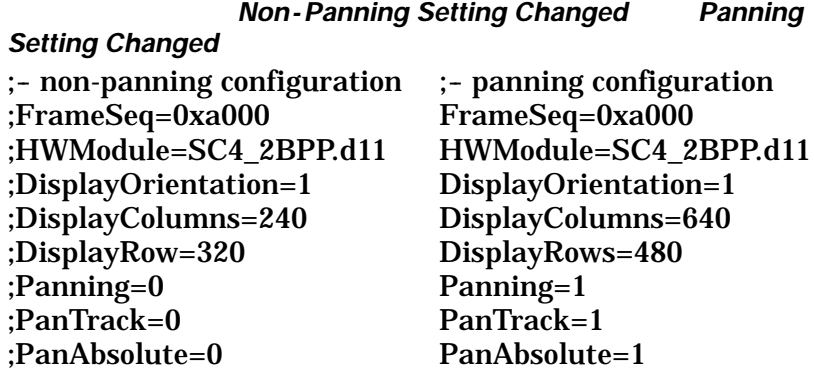

- 6. Save the changes to **System.ini** file.
- 7. Copy file from the external ATA or pc via **HyperTerminal** to boot ATA. You have to reboot for the new settings to take effect.

After you are finished making changes, go back and change the default back to non-panning. To do this, of course, you reverse the process both for the non-panning and panning display configurations.

*Downloading from Host Computer*

- 1. Install your computer into a dock.
- 2. Download program into your computer.

There are several ways to download your application.

**EXAMPLE:** You can load the program onto the CompactFlash card, install it into your computer, and select the program from the directory.

*600 Series Industrial Mobile Computer User's Guide 2-11*

## *Opening your Application*

Press the **[I/O]** (Resume/Suspend) key. Opening the application totally depends on your application definition.

*2-12 600 Series Industrial Mobile Computer User's Guide*

## *Section 3*

## *Routine Care and Maintenance*

" " " " " " " " " " " " " " " " " " " " " " " " " " " "

Your Industrial Mobile Computer is designed to withstand normal use in harsh environments. Occasional maintenance is required to ensure trouble-free operation. The procedures in this section should help keep your computer in good working condition.

Maintenance procedures included in this section provides instructions on identifying low battery conditions, and cleaning your computer.

#### *Low Battery Indication*

If you attempt to turn ON your computer and it does not respond, this usually means the battery is run down. Just to be sure, insert your computer in a dock or other charging device, turn it ON, and see if your computer responds. If it does, follow the instructions for **Charging Your Battery Pack**. If it does not respond when inserted in the charging source, another problem could exist. Refer to the **Troubleshooting** section for solutions.

*600 Series Industrial Mobile Computer User's Guide 3-1*

## *Cleaning Your Computer*

Periodic cleaning helps maintain the appearance and reliability of your computer When cleaning your computer, inspect the keyboard, covers, display, connectors, and peripheral products for obvious signs of damage or wear.

B **CAUTION: Do not use any abrasive cleaning compounds, ketonic solvents (acetone or ketone) or aromatic solvents (toluene or xylene) to clean any part of your computer. These solutions will cause permanent damage to your computer.**

> Never pour cleaners directly on the display or the case. Instead put the cleanser on a soft cloth and gently wipe the case.

## *Case and Display*

We recommend cleaning the exterior of your hand-held computer using a soft cloth dampened with MICRO-CLEAN II cleanser, made by Foresight International, Inc. 4887 F Street, Omaha, NE 68127-0205 (phone: 1-800-637-1344).

*3-2 600 Series Industrial Mobile Computer User's Guide*

## *Section 4*

## *Troubleshooting*

Should you encounter difficulties in routine operation, printing, or communications, there are a few things you may be able to do to correct the problem.

" " " " " " " " " " " " " " " " " " " " " " " " " " " "

- " Refer to your applications (software user) manual for printing and telecommunication procedures.
- " Ensure that electrical and mechanical connections are secure and undamaged.

### *Troubleshooting Table*

This Troubleshooting table lists conditions you might see and offers some basic remedies:

| <b>Basic Troubleshooting</b>                                                                        |                                                                                                   |  |
|----------------------------------------------------------------------------------------------------|---------------------------------------------------------------------------------------------------|--|
| <b>Condition</b>                                                                                    | <b>Solution</b>                                                                                   |  |
| <b>Low Battery</b>                                                                                  | Recharge the battery.                                                                             |  |
| <b>Does Not</b><br><b>Respond To</b><br><b>Power</b>                                                | Check to ensure that your mobile<br>computer is plugged in and that it is<br>making good contact. |  |
| <b>Mobile Computer</b><br><b>Will Not Turn ON</b><br><b>When The [I/O]</b><br><b>Key Is Pressed</b> | The battery may be low and need<br>recharging.                                                    |  |

*Table 4-1 Basic Troubleshooting*

*600 Series Industrial Mobile Computer User's Guide 4-1*

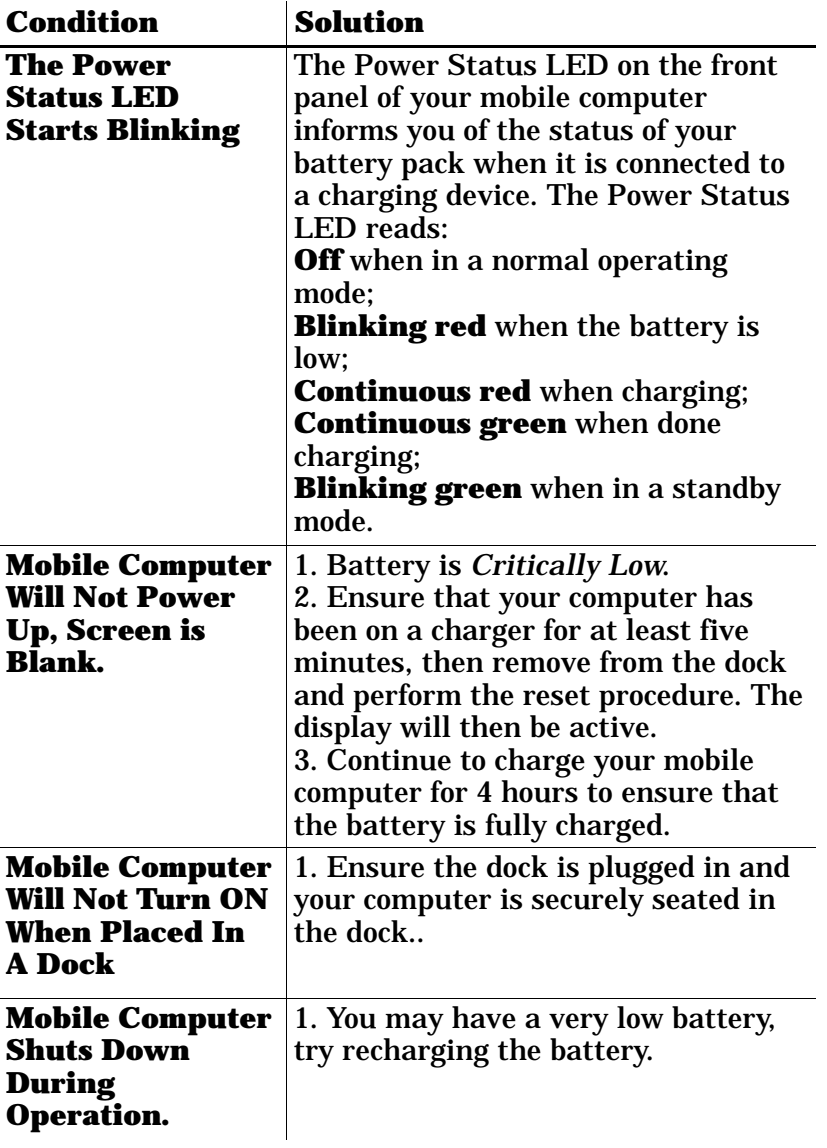

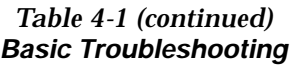

*4-2 600 Series Industrial Mobile Computer User's Guide*

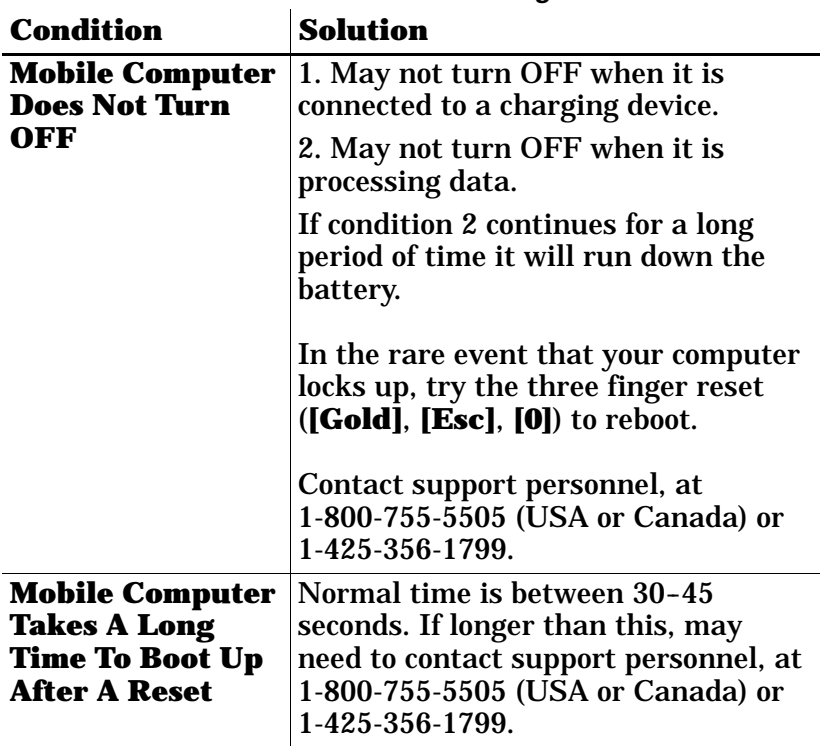

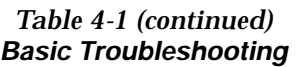

## *Related Publications*

- " http://www.intermec.com/manuals/manual.htm
- " 600 Series Dock Installation Instructions (P/N 962-040-002)

*600 Series Industrial Mobile Computer User's Guide 4-3*

## *Repair Service*

Be sure to carefully pack the unit and include a description of the problem and the measures you took to correct it.

If possible, include any printout (if applicable) or write down displayed error messages to illustrate the problem.

*4-4 600 Series Industrial Mobile Computer User's Guide*
# *Appendix A Connector Pin-Outs*

*16-Pin Docking Connector*

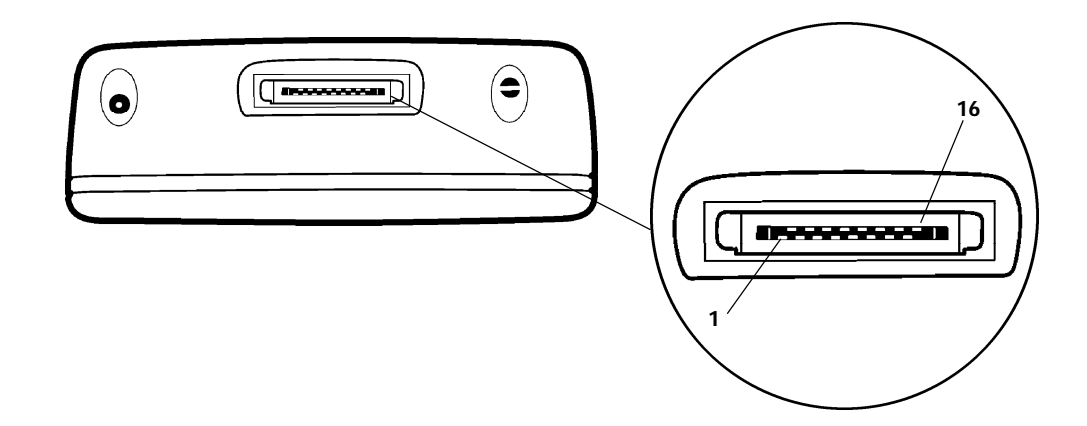

" " " " " " " " " " " " " " " " " " " " " " " " " " " "

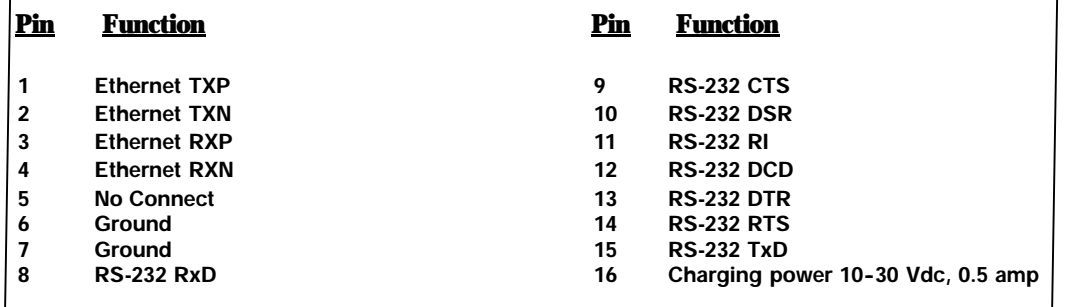

*A-2 600 Series Industrial Mobile Computer User's Guide*

# *Appendix B DOS Utilities Program*

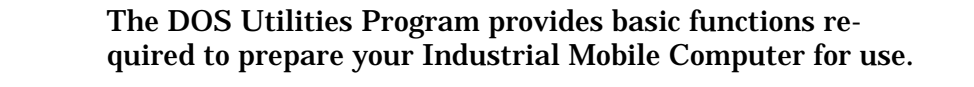

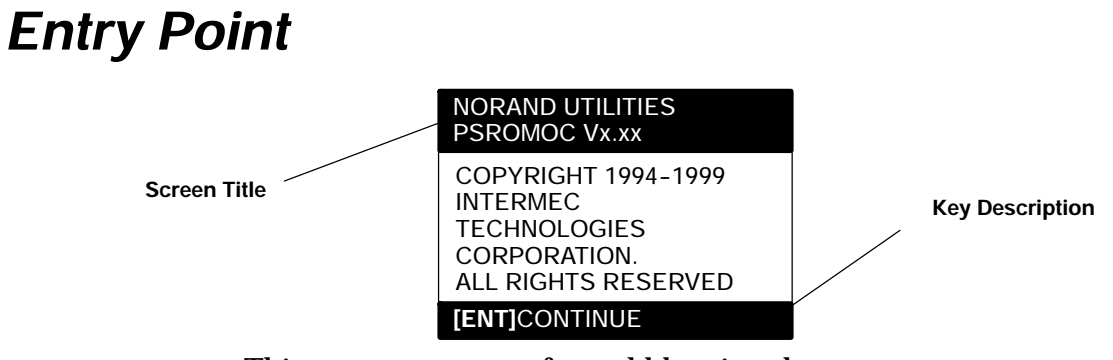

" " " " " " " " " " " " " " " " " " " " " " " " " " " "

This screen appears after cold-booting the computer.

- " **Screen Title:** (dark bar at the top) contains the application name, such as "NORAND UTILITIES", and the specific screen name, such as "MODEM PARAMETERS."
- **Key Description:** (dark bar at the bottom) contains "action" keys. Movement keys, such as arrows, are not shown.

## *Pop-Up Menus*

Pop-Up menus appear after a menu option. Press the number of an option you want to select; or press the Y or B

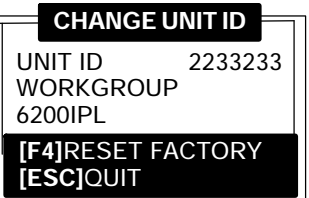

keys to scroll through the list and press the **[ENT]** key to enter. Select one option each time.

Press the **[ESC]** key to exit a pop-up menu.

## *Drop-Down Lists*

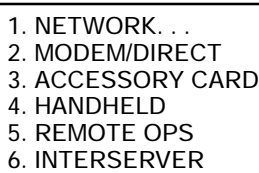

Drop-down lists provide suboptions for a pop-up menu. Press the number of a suboption, or press the Y or B keys to scroll through the list and press the **[ENT]** key to enter. Select one suboption each time.

Press the **[ESC]** key to exit a drop-down list.

*B-2 600 Series Industrial Mobile Computer User's Guide*

## *Alphanumeric Fields*

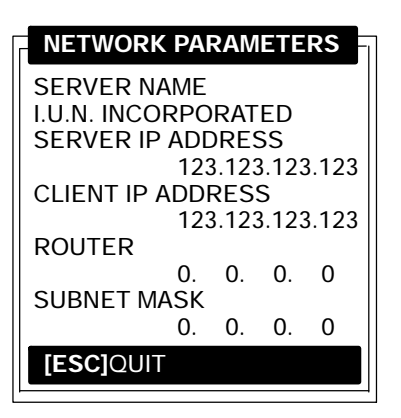

If your computer has a numeric keyboard, enter alphanumeric data by pressing the A and " keys to scroll back and forth through the set of alphanumeric characters. After a character is selected, press the **[ENT]** key to enter that character. Press **[ENT]** again to move to the next field.

If your computer has an alphanumeric keyboard, press the characters, then press the **[ENT]** key to move to the next field.

Press **[ENT]** to save the entries and exit the menu. Press the **[ESC]** key to exit without saving the entries.

## *Title Screen*

When you reboot or reset your computer, the Title Screen appears:

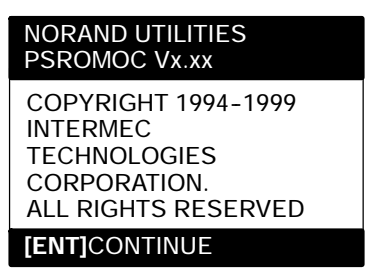

Press the **[ENT]** key to continue.

*B-4 600 Series Industrial Mobile Computer User's Guide*

## *Language Selection*

" **NOTE:** *The NORAND Utilities Program checks files for available language options. If no language resource files exist, you do not see this menu.*

> If your application requires non-English languages, the Language Selection menu appears. English is the first option, followed by up to nine additional options:

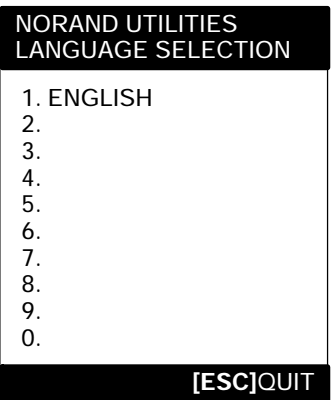

Press the number of a language, or press the Y or B keys to scroll through the list, then press the **[ENT]** key to enter.

Press the **[ESC]** key to exit this menu.

## *Communications Menu*

" **NOTE:** *The default is the NPCP RS-485 communication.*

" **NOTE:** *If your computer does not support any of the features listed, the following pop-up menu appears. Press the [ENT] key to continue:*

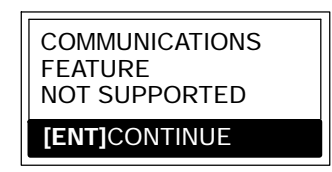

The "Communications Menu" appears after the "Title Screen:"

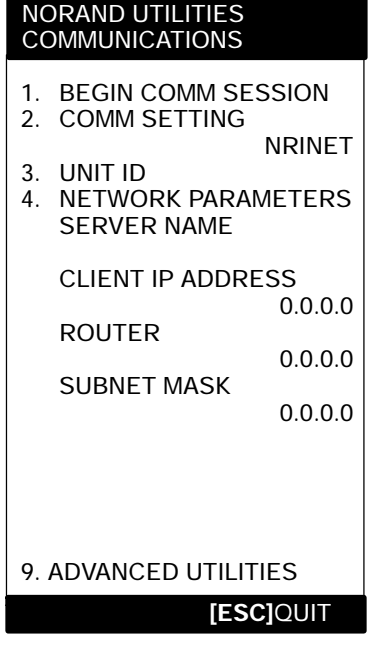

*B-6 600 Series Industrial Mobile Computer User's Guide*

### *Option 1 BEGIN COMM SESSION*

If you select Option 1, the computer repeats communications until successful or you press the **[ESC]** key.

" **NOTE:** *If you press the [ESC] key, this verification window appears:*

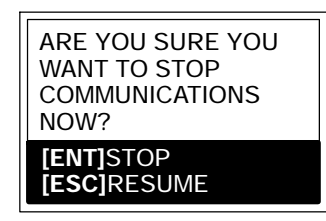

" **NOTE:** *This window may not appear immediately. For most communication settings, a session cannot be interrupted once it has started, so the [ESC] key is not processed until the next session is attempted.*

#### *BEGIN COMM SESSION with NETWORK*

If you select the communications option and Option **2. COMM SETTINGS** is set to NETWORK, this "Communication Status" menu appears:

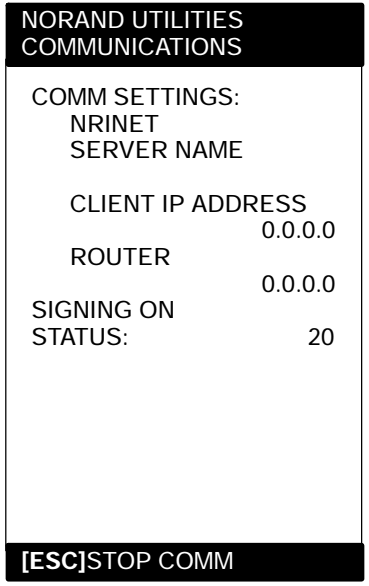

While SIGNING ON is onscreen, STATUS: may appear with the status of the attempted connection. Refer to **Session Status** on page B-12 for meaning.

Following a successful session, NORAND Utilities executes the downloaded application. If the necessary program files are not found, this message window appears:

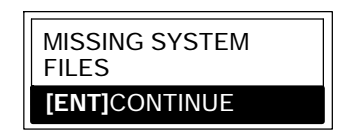

*B-8 600 Series Industrial Mobile Computer User's Guide*

If the session is unsuccessful, LAST SESSION appears with the failure status, such as "T803."

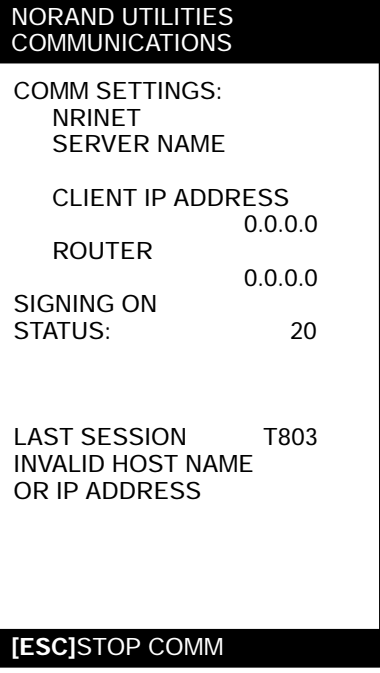

#### *BEGIN COMM SESSION with MODEM/DIRECT*

If you select the communications option and Option **2. COMM SETTINGS** is set to MODEM/DIRECT, this "Communication Status" menu appears:

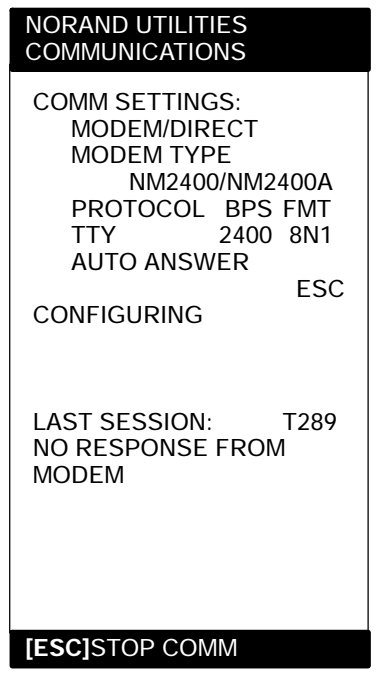

" **NOTE:** *The computer may stay at the "CONFIGURING" screen for about 20 seconds if a modem is not detected.*

> If the session is unsuccessful, LAST SESSION appears with the failure status, such as "T289."

*B-10 600 Series Industrial Mobile Computer User's Guide*

#### *BEGIN COMM SESSION with ACCESSORY CARD*

If you select the communications option and Option **2. COMM SETTINGS** is set to ACCESSORY CARD, the system attempts to execute the application from a PC card. If the "MISSING SYSTEM FILES" message appears, press the **[ENT]** key to continue.

#### *BEGIN COMM SESSION with INTERSERVER*

If you select the communications option and Option **2. COMM SETTINGS** is set to INTERSERVER, this "Communication Status" menu appears:

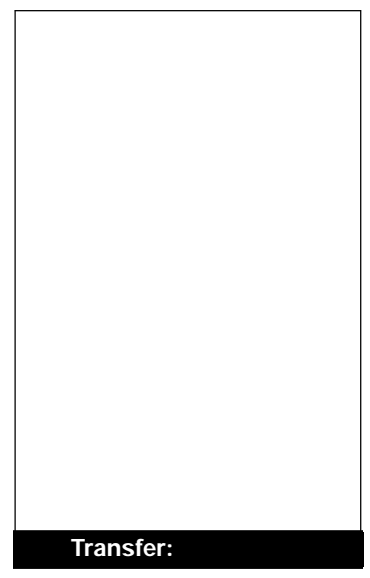

Press the **[ESC]** key to exit this screen.

#### *Session Status*

The first single character code ("T") is the session status, which applies to all COMM SETTINGS. There are five statuses possible:

- " **"G"** Good session
- " **"T"** Unexpected end of transmission
- " **"H"** Incorrect file header encountered
- " **"F"** File error encountered
- " **"L"** Telecommunications aborted before first file header received

The three digit number ("289") indicates the specific protocol error. These error codes apply when COMM SETTINGS is set to NPCP RS-485 or NPCP RS-232:

- **"0"** No error
- **"1"** MININET.EXE not installed
- **"6"** User aborted communications by pressing **[ESC]**
- **"11"** Invalid parameter specified in control file

" **NOTE:** *The following values indicate an error returned by MININET.EXE. 100 is added to the error returned by MININET.EXE to avoid conflict with other defined errors.*

- **"101"** Illegal buffer length
- **"103"** Invalid command
- **"105"** Command timed out
- **"106"** Message incomplete
- **"108"** Illegal local session number
- **"109"** No resource available
- **"110"** Session closed
- **"111"** Command canceled
- **"113"** Duplicate name in local name table
- **"114"** Name table is full
- **"115"** Name is deregistered, command complete
- **"117"** Local session table full
- **Session open rejected**

*B-12 600 Series Industrial Mobile Computer User's Guide*

- **"119"** Invalid name number
- **"120"** No answer
- Name not found
- **"122"** Name in use on remote adapter
- **"123"** Name deleted
- **"124"** Session ended abnormally
- **"125"** Name conflict
- **"126"** Incompatible remote device
- **"133"** Network interface is busy
- **"134"** Too many commands outstanding
- **"135"** Invalid LAN adapter number
- **"136"** Command completed while cancel occurring
- **"138"** Command not valid to cancel
- **"164"- "179"** Unusual network condition
- **"180"- "354"** Adapter malfunction

These error codes apply when COMM SETTINGS is set to MODEM/DIRECT and PROTOCOL is set to TTY:

- **"0"** No error
- **[ESC]** key pressed, aborting communications
- **"11"** Invalid parameter specified in control file
- **"23"** End of transmission
- **"101"** Line lost
- **"102"** Parity error
- **"103"** Character gap too long
- **"104"** Data loss
- **"105"** Excessive NAKs (negative acknowledgements)
- **"106"** Block count error
- **"107"** Block check error
- **"108"** Block framing error
- **"109"** Control character error
- **"2xx"** Modem error<br>"xx" Hayes re
	- Hayes response code, or code defined by program:
		- **"03"** No carrier
		- **"04"** Command not recognized
		- **"06"** No dial tone
		- **"07"** Dialed number is busy

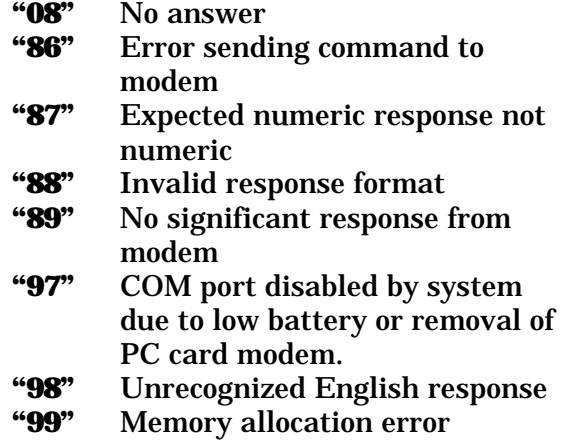

" **NOTE:** *For response codes not listed above, if you purchased this modem from the Norand Mobile Systems Division of Intermec Technologies Corporation, contact Customer Response Center at 800-755-5505 (U.S.A. or Canada) or 425-356-1799.*

> *If this modem is not from the Norand Mobile Systems Division, contact your modem supplier.*

> These error codes apply when COMM SETTINGS is set to NOVELL NETWARE:

- **"0"** No error
- User aborted communications by pressing **[ESC]** key.
- **"100"** Connection to host failed. Verify network connection, verify that PENKEY login name exists on host.
- **"101"** Could not access include file. Verify existence of include file on host.
- **"102"** Could not allocate needed memory.

*B-14 600 Series Industrial Mobile Computer User's Guide*

These error codes apply when COMM SETTINGS is set to NRINET:

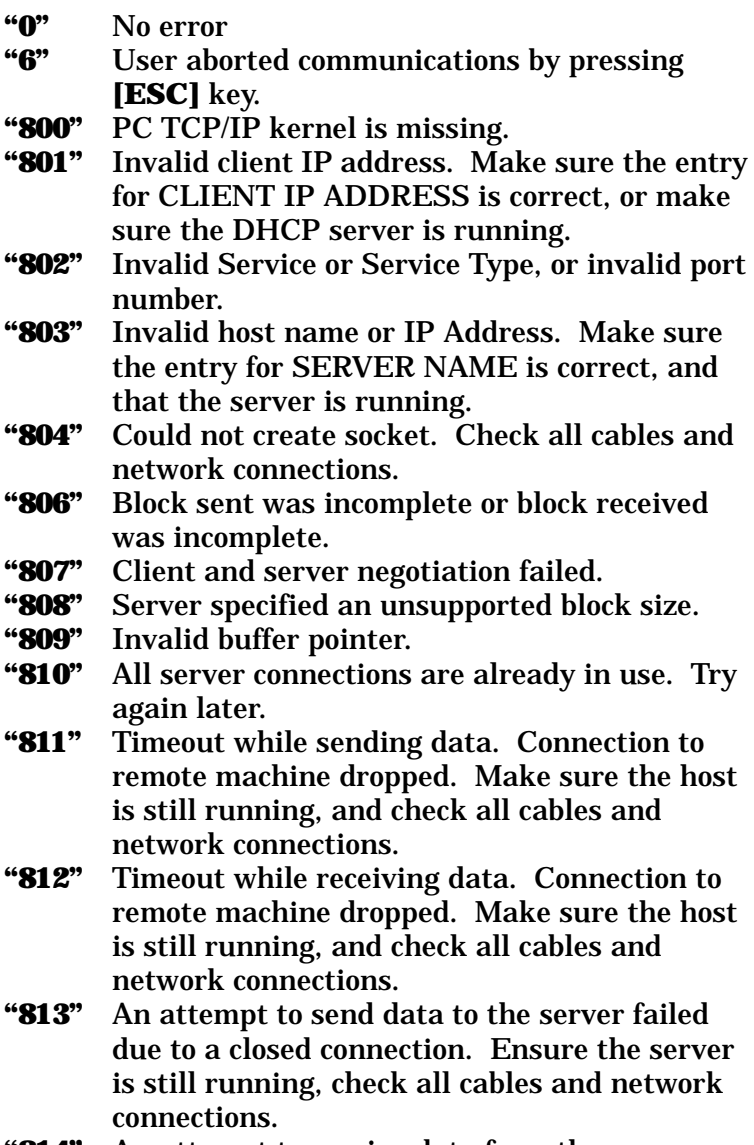

**"814"** An attempt to receive data from the server failed due to a closed connection. Ensure the

server is still running, check all cables and network connections.

- **"815"** Could not access the network attach information.
- **"816"** An error occurred reading the network attach information.

#### **"817"** Server did not respond to the connect request. Ensure the server is still running, check all cables and network connections.

- **"818"** An error occurred reading the TCP/IP kernel information.
- **"935"** Operation would block.
- **"939"** Destination address required.
- **"940"** Message too long.
- **"948"** Address already in use.
- **"950"** Network is down.
- **"951"** Network is unreachable.
- **"952"** Network dropped connection or reset.
- **"954"** Connection reset by peer.
- No buffer space available.
- **"960"** Connection timed out.
- **"961"** Connection refused.
- **"962"** Too many levels of symbolic links.
- File name is too long.
- **"964"** Host is down.
- **"965"** Host is unreachable.
- **"966"** Directory not empty.

*B-16 600 Series Industrial Mobile Computer User's Guide*

These error codes apply when COMM SETTINGS is set to TFTP:

### *If using PSROM0C V2.xx:*

- **"0"** No error.
- PSROB0C.EXE could not be loaded.
- **"6"** User aborted communications by pressing **[ESC]** key.
- **"100"** TCP/IP kernel is missing.
- **"101"** Invalid client IP address. Ensure the entry for CLIENT IP ADDRESS is correct or ensure the DHCP server is running.
- **"201"** TFTP.EXE failed.
- **"202"** TFTP.EXE not found.
- **"203"** Unknown server.
- **"204"** Remote file name is invalid.
- **"205"** Local file name is invalid.
- **"206"** File not found on server.
- **"207"** Timeout.

### *If using PSROM0C V3.xx:*

- **"202"** Could not create a socket.
- **"204"** Unknown server name
- **"205"** Error sending to server. Check network connections.
- **"206"** Error receiving from server. Check network connections.
- **"207"** Receive timeout. Check network connections.
- **"208"** Server error. Server terminated transfer.
- Check server to find out what error occurred. **"209"** Error writing to file.

Make sure computer has enough disk space to hold all files from the server.

## *Option 2 COMM SETTING*

If you select this option, the "Communications Settings" drop-down list appears:

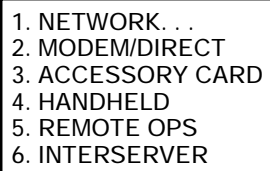

Press the number of a communications settings, or press the Y or B keys to scroll through the list, then press the **[ENT]** key to enter.

*B-18 600 Series Industrial Mobile Computer User's Guide*

#### *Suboption 1 NETWORK*

If you select this suboption, a drop-down list appears with various networks:

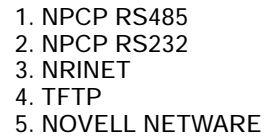

Press the number of a network or press the Y or B keys to scroll through the list, then press the **[ENT]** key to enter. The computer returns to the "Communications Menu" with the selected network assigned to Option **2. COMM SETTING.** See a sample menu on page B-6.

Press the **[ESC]** key to exit this drop-down list. The computer takes you to the "Communications Menu."

#### *Suboption 2 MODEM/DIRECT*

If you select this suboption, the computer returns to the Communications Menu with the MODEM/DIRECT option assigned to Option **2. COMM SETTING:**

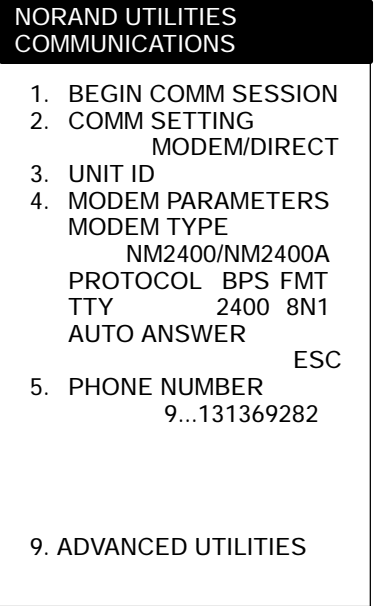

*B-20 600 Series Industrial Mobile Computer User's Guide*

#### *Suboption 3 ACCESSORY CARD Suboption 6 INTERSERVER*

If you select either of these suboptions, the computer returns to the Communications Menu with ACCESSORY CARD or INTERSERVER assigned to Option **2. COMM SETTING.**

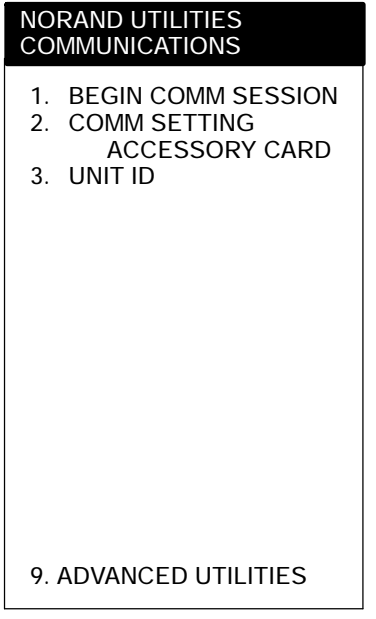

#### *Suboption 4 HANDHELD Suboption 5 REMOTE OPS*

These suboptions are not supported at this time.

## *Option 3 UNIT ID*

If you select this option, the "Change Unit ID" pop-up menu appears:

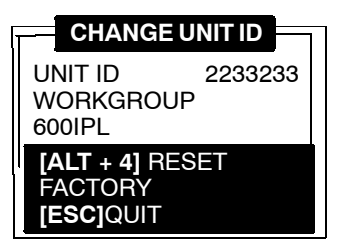

Enter up to eight characters to change the Unit ID. Use the  $[-SP]$  key to backspace and use the  $[CLR]$  to restore the previous ID. Press the **[ENT]** key to save the new ID and return to the "Communications Settings" menu. Press the **[ALT + 4]** keys to reset the ID to factory default. Press **[ESC]** to exit this pop-up menu.

## *Option 4 NETWORK PARAMETERS*

Network Parameters appears as Option 4 when Option **2. COMM SETTINGS** is set to one of these three NETWORK options: NRINET, TFTP, or NOVELL NETWARE.

*B-22 600 Series Industrial Mobile Computer User's Guide*

#### *NETWORK PARAMETERS with NRINET or TFTP*

If you select this option and Option **2. COMM SETTINGS** is set to NRINET or TFTP, this "Network Parameters" popup menu appears:

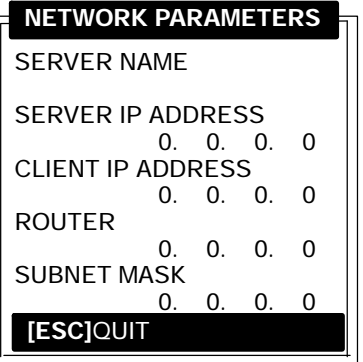

If you have an alphanumeric keyboard, press the characters to the host name, then press the **[ENT]** key to save the entry and move to the next field.

If you have a numeric keyboard, use the A and " keys to scroll back and forth through the given set of alphanumeric characters. After a character is selected, press the **[ENT]** key to enter that character. Press **[ENT]** again to move to the next field. Press the Y or B keys to move between fields.

Press **[ENT]** to save the entries and exit the "Network Parameters" menu. Press the **[ESC]** key to exit without saving the entries.

#### *NETWORK PARAMETERS with NOVELL NETWARE*

If you select this option and Option **2. COMM SETTINGS** is set to NOVELL NETWARE, this frame type drop-down list appears:

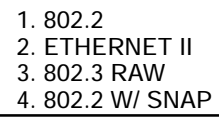

Press the number of a frame type, or press the Y or B keys to scroll through the list and press the **[ENT]** key to enter. Press the **[ESC]** key to exit this drop-down list without changing the frame type.

### *Option 4 MODEM PARAMETERS*

Modem Parameters appears as Option 4 when Option **2. COMM SETTINGS** is set to MODEM/DIRECT.

If you select this option, the "Modem Parameters" pop-up menu appears.

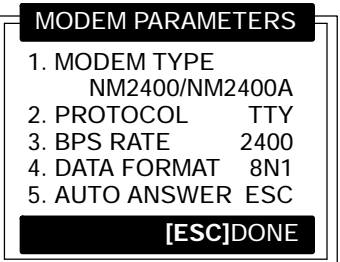

Press the number of a modem parameters option, or press the Y or B keys to scroll through the list, then press the **[ENT]** button to enter.

#### *Suboption 1 MODEM TYPE*

If you select this suboption, a drop-down list appears with supported modem types. Press the Y or B keys to scroll through the list, then press the **[ENT]** button to enter.

*B-24 600 Series Industrial Mobile Computer User's Guide*

" If you select drop-option **OTHER EXTERNAL** or **OTHER INTERNAL**, the "Modem Init String" pop-up menu appears:

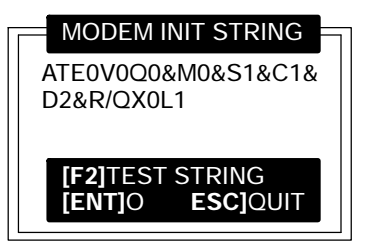

- a. Enter the initialization string of the modem you are using. Refer to your modem's reference manual for information.
- " **NOTE:** *Use* A *and* " *keys on numeric keyboards to scroll the alphanumeric character set.*
- " **NOTE:** *If you leave this menu blank, a string is not saved.*
	- b. Press the **[ENT]** key to enter the string or press **[ESC]** to exit this pop-up menu.

" **NOTE:** *Testing the modem initialization string is optional.*

- " To test the modem string, do the following:
- a. Press the **[F2]** key. The computer replies with "PLEASE WAIT" and tests the string:

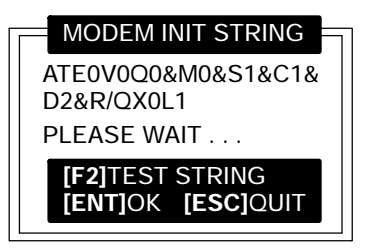

Momentarily, the computer displays the modem's response:

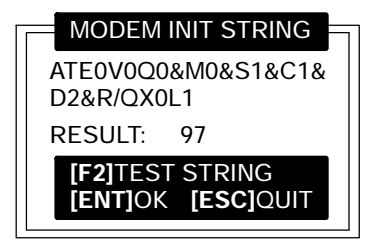

" **NOTE:** *Zero indicates the modem was successfully configured. Any other value indicates an error. See page B-13 for a list of modem errors. If you purchased this modem from the Norand Mobile Systems Division, contact Customer Response Center at 800-755-5505 (U.S.A. or Canada) or 425-356-1799.*

> *If this modem is not from the Norand Mobile Systems Division, contact your modem supplier.*

b. Press the **[ENT]** key to update the modem initialization string. The computer returns to the "Modem Parameters" pop-up menu with OTHER EXTERNAL or OTHER INTERNAL assigned.

*B-26 600 Series Industrial Mobile Computer User's Guide*

#### *Suboption 2 PROTOCOL*

If you select this suboption, a drop-down list of available protocols appears:

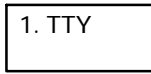

" **NOTE:** *TTY is the only protocol currently supported.*

Press the number of a protocol, or press the Y or B keys to scroll through the list, then press the **[ENT]** key to enter. The computer returns to the "Modem Parameters" pop-up menu with the selected protocol assigned.

Press the **[ESC]** key to exit this drop-down list.

#### *Suboption 3 BPS RATE*

If you select this suboption, the BPS Rate drop-down list appears with various bits per second (BPS) rates:

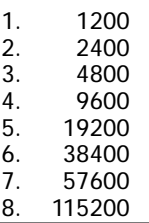

Press the number of a BPS rate, or press the Y or B keys to scroll through the list, then press the **[ENT]** key to enter. The computer returns to the "Modem Parameters" pop-up menu with the selected BPS rate assigned.

Press the **[ESC]** key to exit this drop-down list.

#### *Suboption 4 DATA FORMAT*

If you select this suboption, the "Data Format" drop-down list appears:

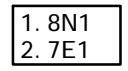

Press the number of a data format, or press the Y or B keys to scroll through the list, then press the **[ENT]** key to enter. The computer returns to the "Modem Parameters" pop-up menu with the selected data format assigned.

Press the **[ESC]** key to exit this drop-down list.

#### *Suboption 5 AUTO ANSWER*

This suboption is not supported at this time.

## *Option 5 NETWORK INTERFACE*

This option appears only if the computer supports multiple network interface.

"Network Interface" appears as Option 5 when Option **2. COMM SETTINGS** is set to NRINET, TFTP, or NOVELL NETWARE.

If you select this option, the "Network Interface" drop-down list appears:

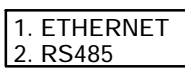

Press the number of a network interface, or press the Y or B keys to scroll through the list, then press the **[ENT]** key to enter. The computer returns to the "Communications" menu with the selected network interface assigned.

*B-28 600 Series Industrial Mobile Computer User's Guide*

## *Option 5 PHONE NUMBER*

Phone Number appears as Option 5 when Option **2. COMM SETTINGS** is set to MODEM/DIRECT.

If you select this option, the "Phone Number" pop-up menu appears:

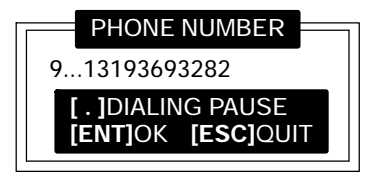

Enter up to 16 characters. Use the  $\left[ \leftarrow$ **SP** $\right]$  key to backspace; use the **[CLR]** to reset to the previous phone number, and press **[.]** to insert a dialing pause command (",").

Press the **[ENT]** key to save the new phone number and return to the "Communications Settings" menu.

Press the **[ESC]** key to exit this pop-up menu.

## *Option 9 ADVANCED UTILITIES*

If you select this option, the "Advanced Utilities" menu appears:

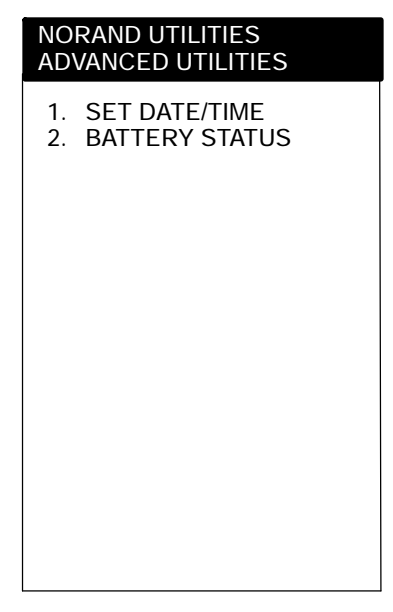

Press the number of an advanced utility option, or press the Y or B keys to scroll through the list, then press the **[ENT]** key to enter.

" **NOTE:** *Suboption 4 FORMAT RAM CARD appears only if the FORMAT.COM program is in the PATH.*

*B-30 600 Series Industrial Mobile Computer User's Guide*

#### *Suboption 1 SET DATE/TIME*

If you select this suboption, the "Set Date/Time" pop-up menu appears:

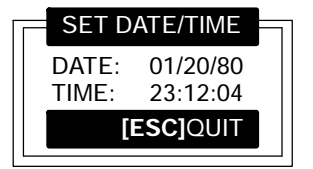

Enter numbers for the month, day, year (1980-2079), hour, minute, and second (up to 23:59:59). Press the **[ENT]** key after each entry. An incorrect entry causes the computer to default to the initial number. Press the **[ESC]** key to exit this pop-up menu.

#### *Suboption 2 BATTERY STATUS*

Use this suboption to check battery status. The "Battery Status" screen appears when you select this suboption:

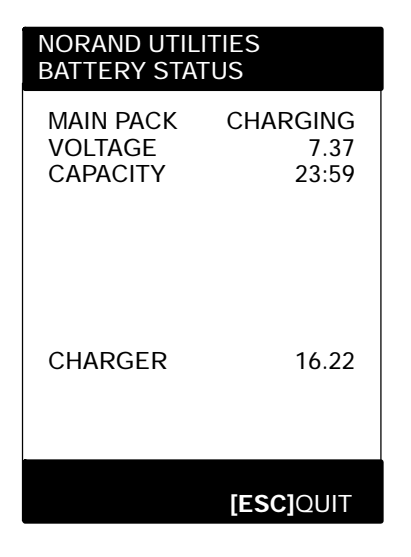

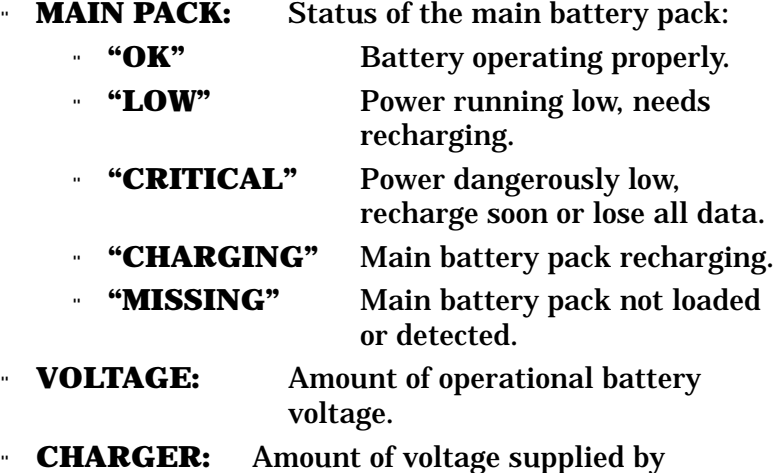

external charge source.

*B-32 600 Series Industrial Mobile Computer User's Guide*

# *Glossary*

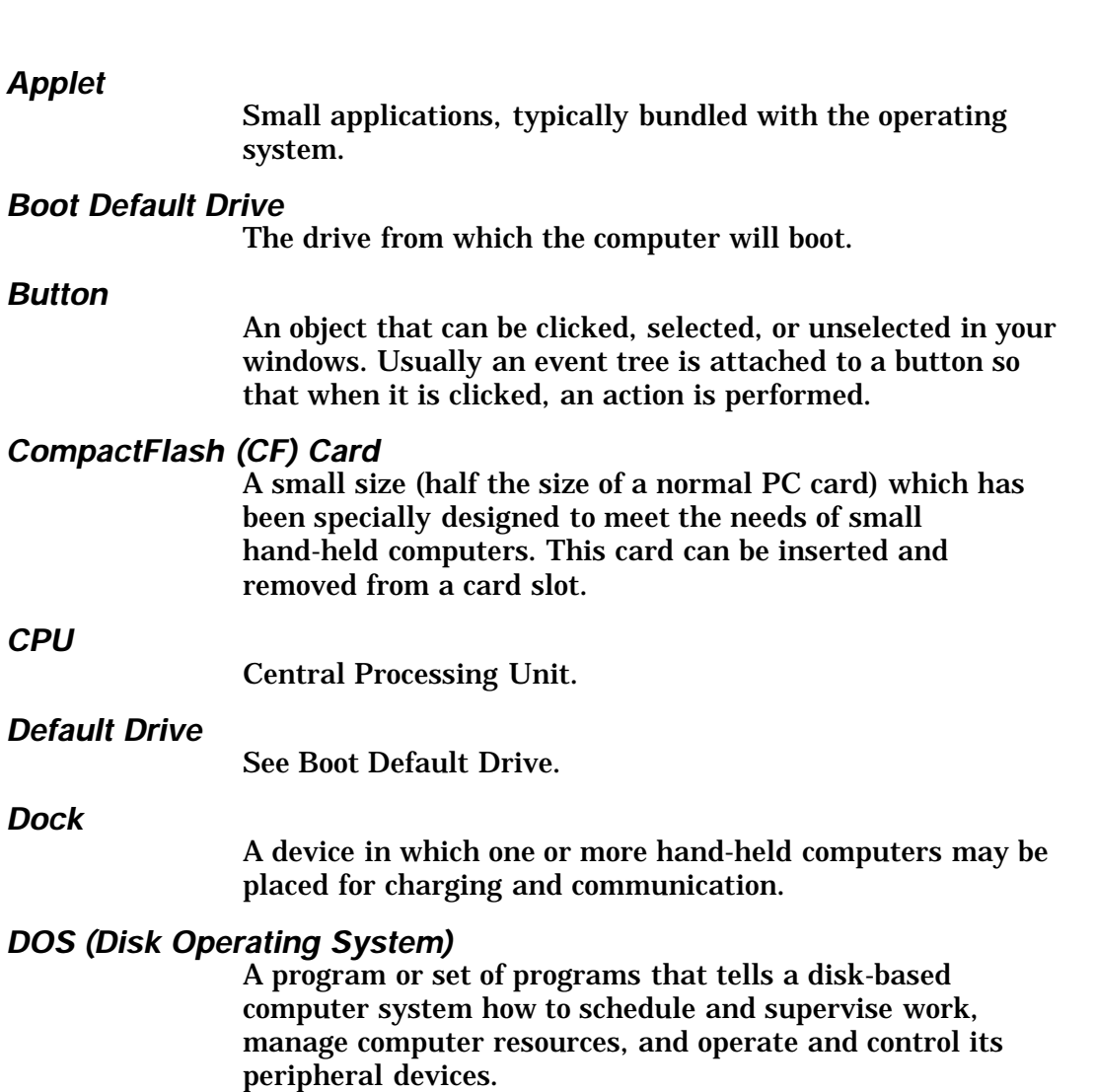

" " " " " " " " " " " " " " " " " " " " " " " " " " " "

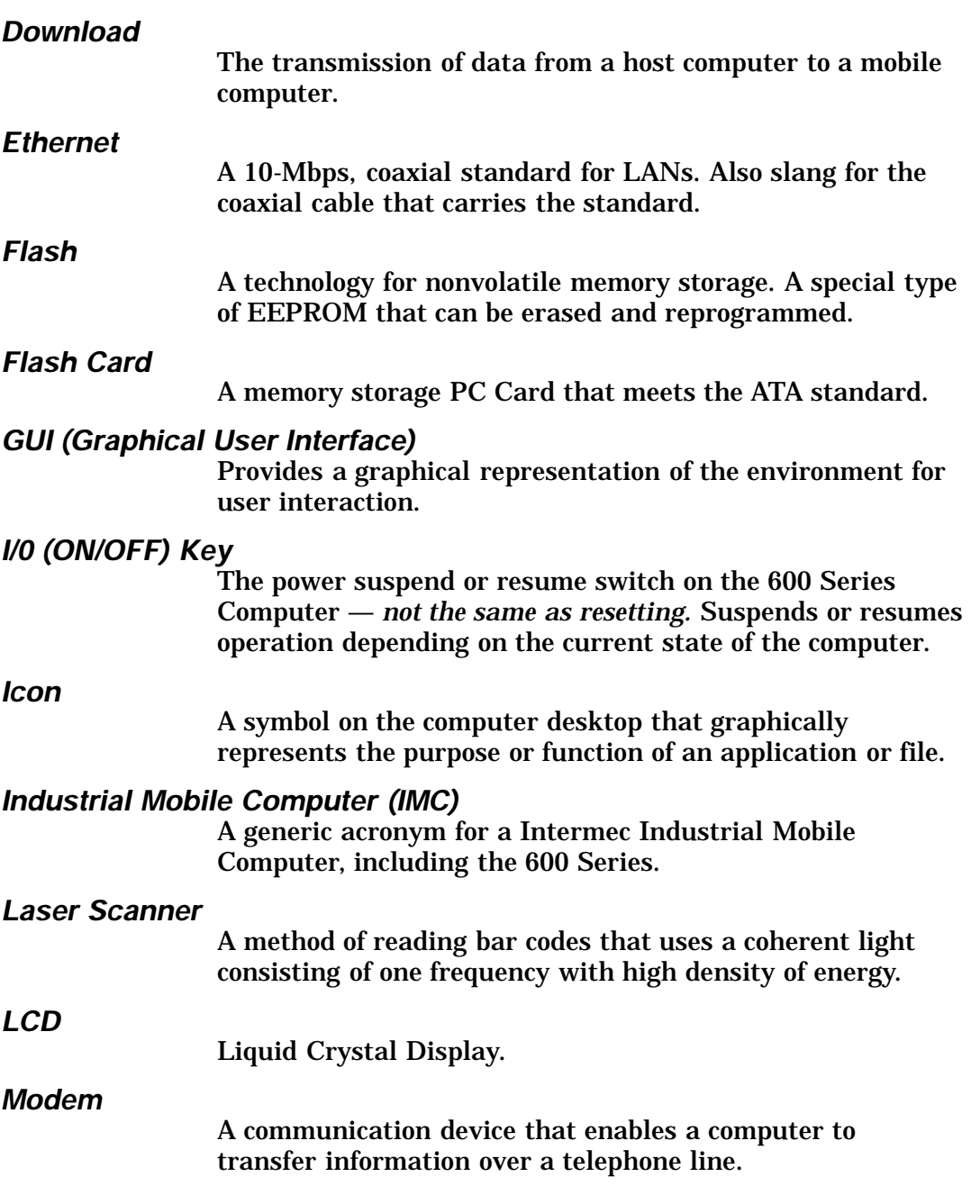

*Glossary-2 600 Series Industrial Mobile Computer User's Guide*
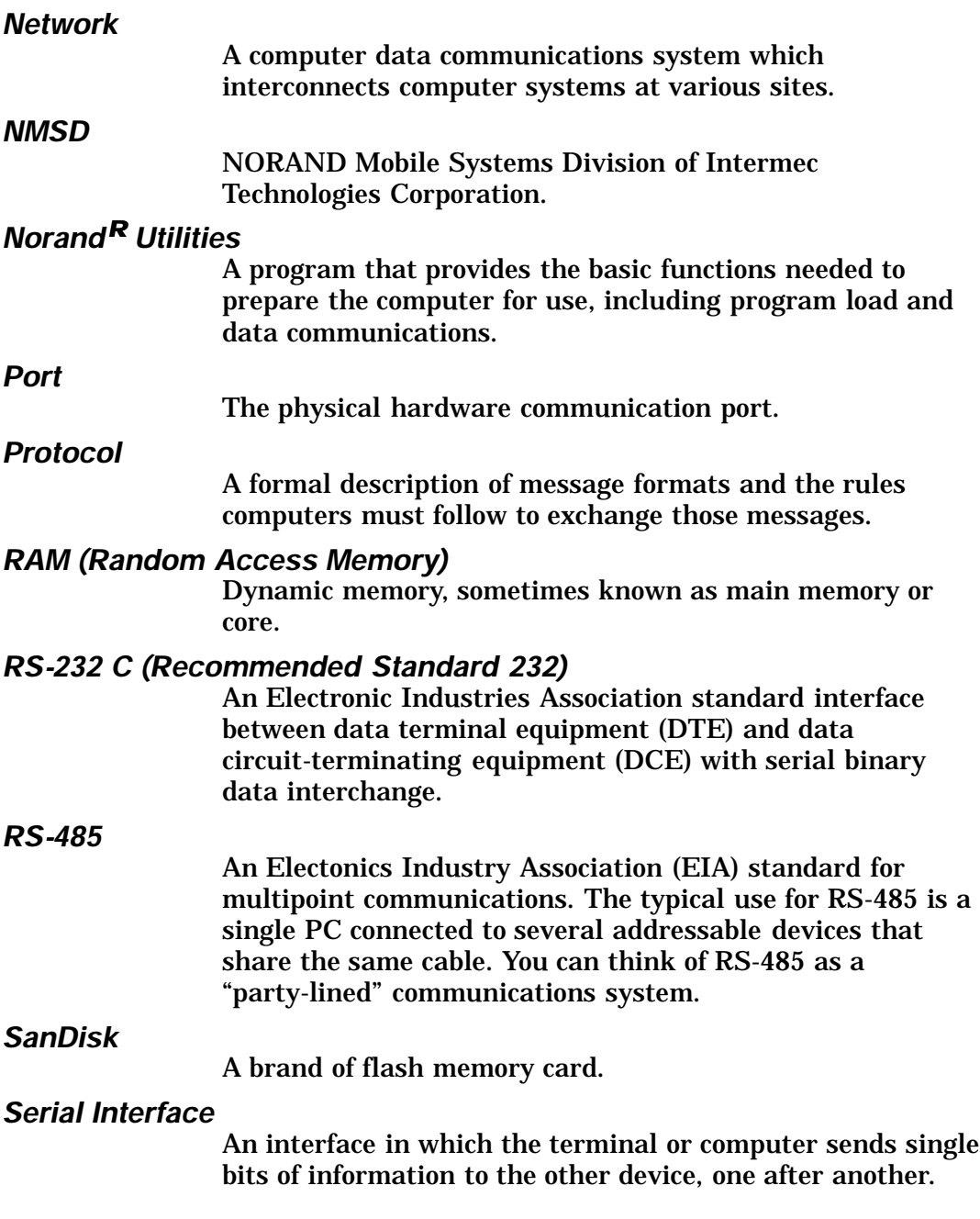

*600 Series Industrial Mobile Computer User's Guide Glossary-3*

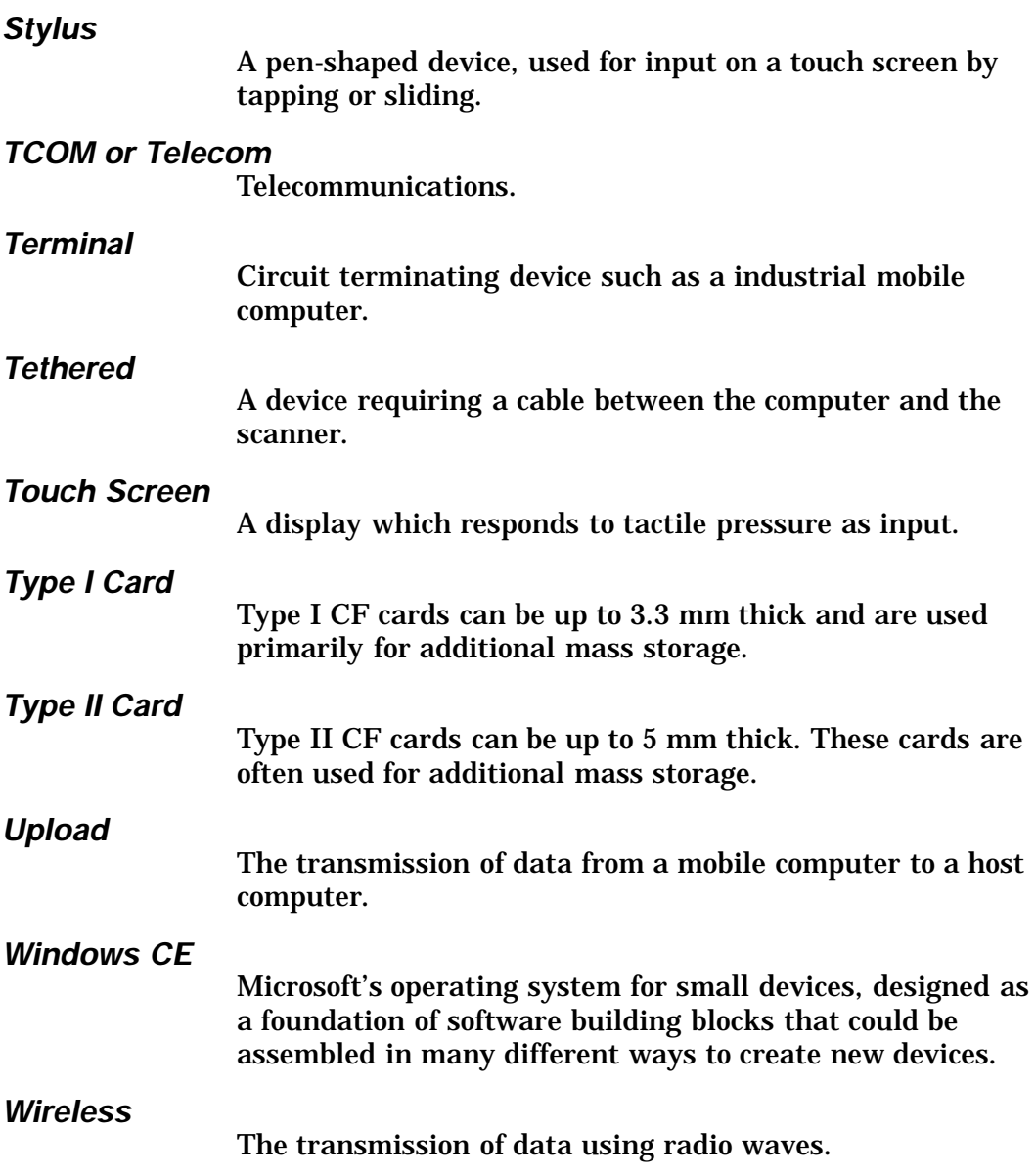

*Glossary-4 600 Series Industrial Mobile Computer User's Guide*

# *Index*

#### **A**

Adjust contrast, 1-6

## **B**

Backlight, 1-6 OFF, 1-6 ON, 1-6 Battery, 1-6 charging, 2-2 lithium ion, 1-6 low battery indication, 3-1 care, 3-1 status, utilities menu, B-31 Booting DOS application, 2-6 Booting up, 2-6 DOS application, 2-6 Windows 95, 2-8 Windows CE, 2-6 Booting Windows 95 application, 2-8 Booting Windows CE application, 2-6

# **C**

Charging battery, 2-2 Charging main battery, 2-2 Cleaning, 3-2 case, 3-2 contact surfaces, 3-2 display, 3-2 docking connector, 3-2 keyboard, 3-2 CompactFlash cards installing, 2-4 types type I, 1-7 type II, 1-7

Connectors, A-1 8-pin docking connector, A-1 Contrast adjust, 1-6

" " " " " " " " " " " " " " " " " " " " " " " " " " " "

## **D**

Demo application, Windows CE, 2-8 Display options, touch screen, 1-6 Downloading from host, 2-11

## **I**

I/O key, 1-9 Installing, Windows CE, components, 2-7 Installing CompactFlash cards, 2-4 Installing memory cards, 2-4

## **K**

Keyboard features, 1-5

# **L**

Loading application, 2-6 DOS app, 2-6 Windows 95, 2-8 Windows CE, 2-6 Loading DOS application, 2-6 Loading Windows 95 application, 2-8 Loading Windows CE application, 2-6

# **M**

Main battery, 1-6 Memory card removing, 2-5 types type I, 1-7 type 2, 1-7 type II, 1-7 Memory types flash ROM, 1-7 main, 1-7

## **O**

ON/OFF key, 1-9 Opening applications, 2-12

# **P**

PC cards, 1-7 PC memory card, removing, 2-5 Product feature descriptions, 1-3

## **R**

Registry, installing Windows CE components, 2-7 Removing CompactFlash cards, 2-5 Removing memory cards, 2-5 Repair service, 4-4 Reset switch, 1-10

# **S**

Serial ports, 1-9 Gold key, 1-8 Specifications, 1-12 Suspend and Resume key, 1-9

*600 Series Industrial Mobile Computer User's Guide Index-1*

# **T**

Touch screen display, 1-6 Troubleshooting table, 4-1 Turning the backlight OFF, 1-6 Turning the backlight ON, 1-6

## **U**

Utilities program, B-1 communications menu, B-6 communications menu options ADVANCED UTILITIES, B-30 BEGIN COMM SESSION, B-7

COMM SETTING, B-18 MODEM PARAMETERS, B-24 NETWORK INTERFACE, B-28 PHONE NUMBER, B-29 UNIT ID, B-22 communications menu suboptions ACCESSORY CARD, B-21 AUTO ANSWER, B-28 BATTERY STATUS, B-31 BPS RATE, B-27 DATA FORMAT, B-28 HANDHELD, B-21 INTERSERVER, B-21 MODEM TYPES, B-24 MODEM/DIRECT, B-20 NETWORK, B-19

OTHER EXTERNAL, B-25 OTHER INTERNAL, B-25 PROTOCOL, B-27 REMOTE OPS, B-21 SET DATE/TIME, B-31 language selection, B-5 network parameters with NOVELL NETWARE, B-24 with NRINET or TFTP, B-23 title screen, B-4

## **W**

Windows 95 applications, 2-8 Windows CE version 2.12, demo application, 2-8

*Index-2 600 Series Industrial Mobile Computer User's Guide*